# **Capítulo 14**

**• Microsoft Excel** • BrOffice Calc ● Botão do Office  $\bullet$  Início: Área de Transferência, Fonte, Parágrafo, Estilo e Edição · Tabelas, ilustrações, gráficos, links, texto · Layout de página Fórmulas **•** Dados **•** Revisão Exibição

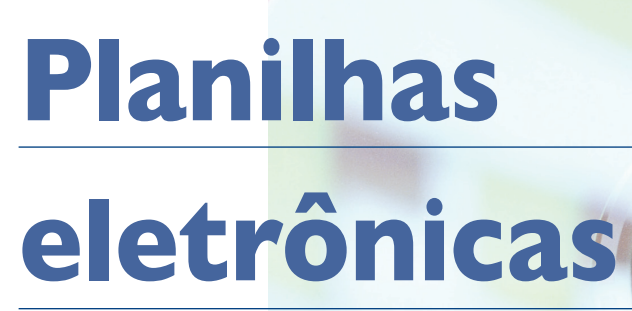

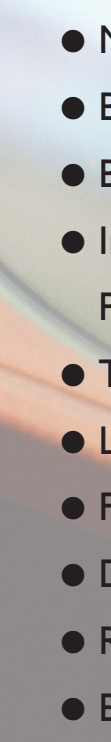

A área de trabalho do Excel 2007 e do BrOffice são similares. Ambas são divididas em linhas e colunas que formam as células. As linhas são numeradas sequencialmente, enquanto as colunas são identificadas por letras. Por serem a intersecção entre uma linha e uma coluna, as células são identificadas pela letra e pelo número que representam, respectivamente, coluna e linha. As células podem conter textos, números, fórmulas ou referências a outras planilhas ou arquivos.

Tanto o Excel quanto o Calc utilizam planilhas para separar as informações do arquivo. Essas planilhas são muito úteis quando queremos separar as informações, mas, ao mesmo tempo, ter uma visão geral dos dados. É possível renomear as planilhas, mudar a cor de fundo, entre outras funções, como mostra a figura 634.

Observe que temos as mesmas funções nos dois aplicativos (Excel e Calc). Vamos agora ver como funciona o Excel 2007 – mas lembre-se de que todas as funções existentes no Excel também estão presentes no Calc.

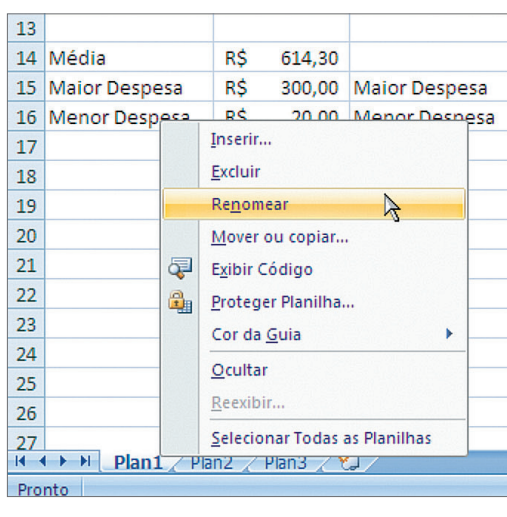

#### **Figura 633**

Janela inicial do Calc.

**A**s planilhas eletrônicas são utilizadas para a organização de informações que necessitam de cálculos. Oferecem recursos que permitem ao usuário visualizar, por exemplo, suas despesas subdivididas em categorias e, assim, fazer um planejamento preciso.

#### 14.1. Microsoft Excel

O Microsoft Excel é um poderoso software para a criação de planilhas eletrônicas. Auxilia na elaboração de tabelas, efetua cálculos automaticamente, permite desenhar gráficos de diversos tipos e possui fórmulas que podem ser usadas em tarefas do dia a dia (figura 632). A interface do Excel 2007 segue o mesmo estilo do Word 2007. Por isso veremos que muitas ferramentas vão funcionar da mesma forma.

#### 14.2. BrOffice Calc

O pacote do BrOffice também possui um aplicativo para planilhas eletrônicas chamado "Calc", que tem as mesmas funções e praticidades do Excel 2007 (figura 633).

### **Figura 632** Janela inicial do

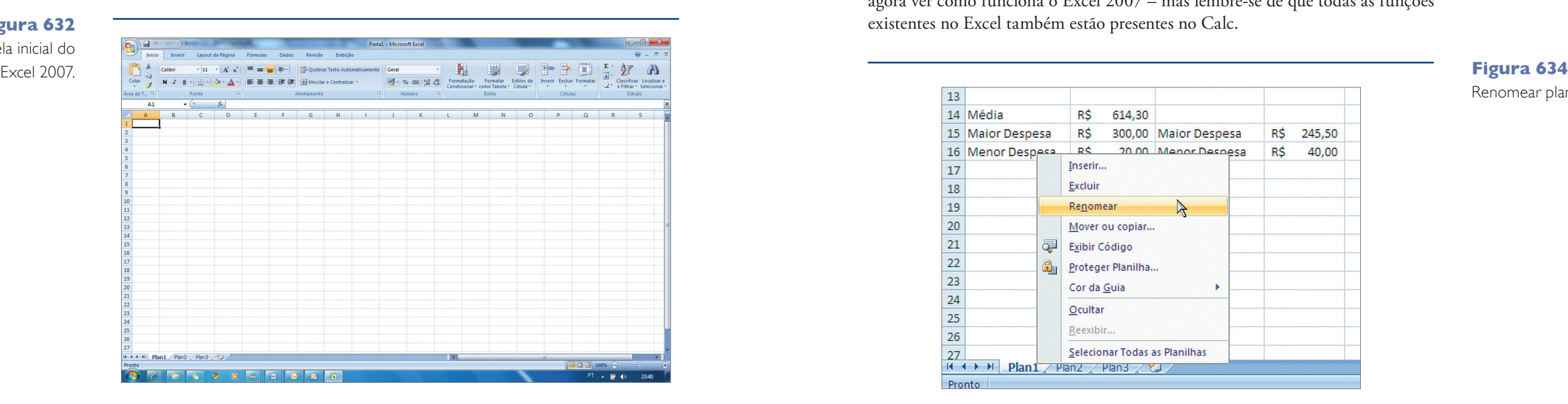

**VAAAEEEEHJ \* 55 AFEEF 5 . A**  $f(x)$   $\Sigma =$ H Planilha1 Planilha2 Planil

Renomear planilha.

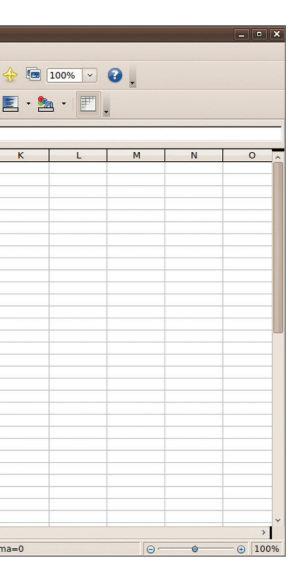

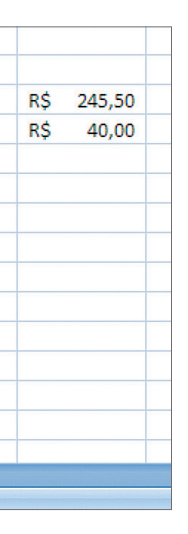

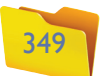

#### 14.3. Botão do Office

A maioria das funções do botão do Office do Excel 2007 é idêntica às funções do Word 2007. Por isso vamos ver apenas o funcionamento da opção "Salvar Como" (Veja o quadro "Opções da função Salvar Como no Excel" e a figura 635).

Dentro do botão do Office há a opção "Imprimir". Ao selecionar essa opção, você encontrará o item "Visualizar Impressão". Se clicar nesse item, verá uma tela como a da figura 636.

> A característica mais interessante desse modo de visualização são as margens, que podemos aumentar ou diminuir arrastando as linhas.

> Dentro da visualização é possível configurar a página, dimensionar e ajustar o conteúdo ao tamanho da página, alterar cabeçalho e rodapé, entre outras opções. Veja a figura 637.

#### 14.4. Início: Área de Transferência, Fonte, Parágrafo, Estilo e Edição

## Opções da função Salvar Como no Excel

Opções do Excel X Sair do Excel

Agora que já conhecemos as ferramentas básicas do Microsoft Excel 2007, vamos criar planilhas. Os textos serão digitados na área central da janela.

Para inserir informações, basta digitá-las nas células. Quando clicar na planilha, você selecionará uma célula cujo endereço aparece no campo acima da "Coluna A". As colunas e linhas correspondentes àquela célula também mudarão de cor (figura 638).

**Pasta de Trabalho do Excel 97-2003:** salva uma cópia da pasta de trabalho totalmente compatível com o Excel 97-2003.

**Pasta de Trabalho do Excel**: salva a pasta de trabalho no formato de arquivo padrão.

**Pasta de Trabalho Habilitada para Macro do Excel:** salva a pasta de trabalho no formato de arquivo com base em XML, habilitado para macro.

#### **Figura 637** Configurar página.

**Pasta de Trabalho Binária do Excel:** salva a pasta de trabalho em um formato de arquivo binário otimizado para carregamento e salvamento rápido.

**Localizar suplementos para outros formatos de arquivo:**  utilizado para suporte a arquivos do tipo PDF, entre outros. **Outros Formatos:** abre a caixa de diálogo "Salvar Como" para selecionar um entre todos os tipos de arquivo possíveis.

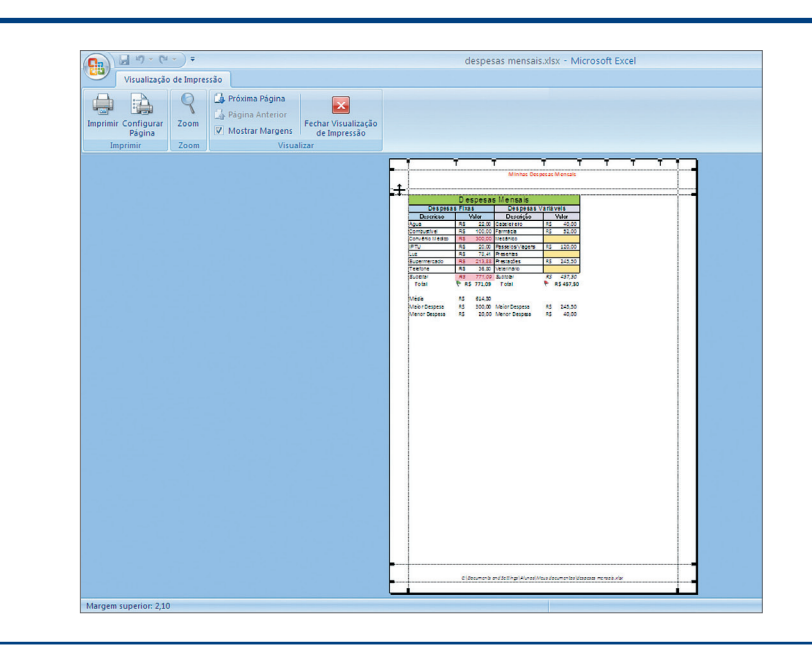

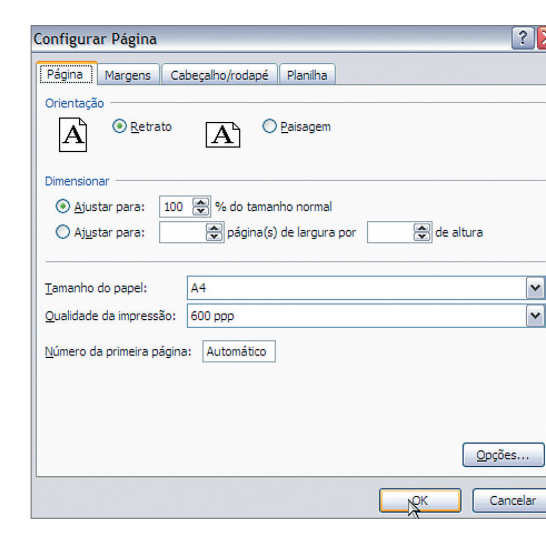

**Figura 636** Visualização da impressão.

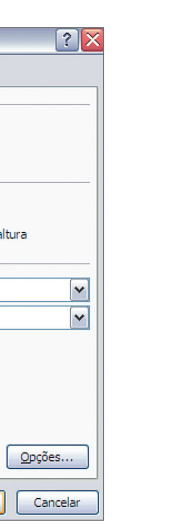

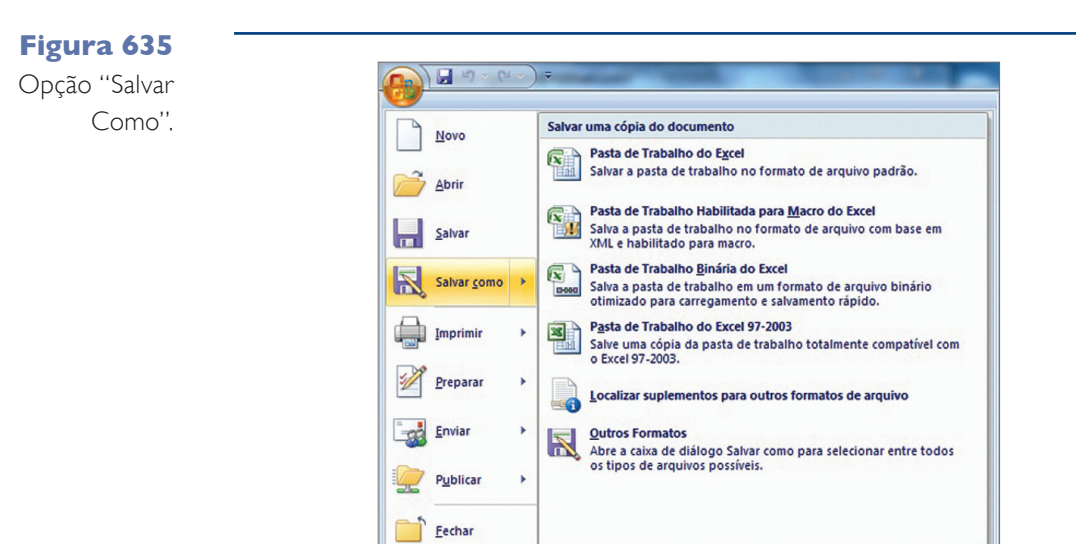

351

Células e endereços.

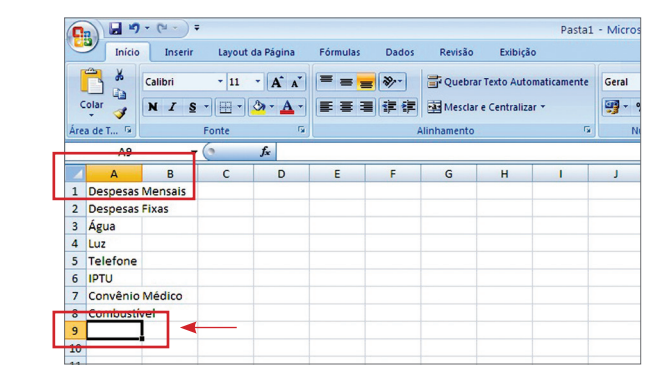

#### **Figura 639** Planilha de

despesas.

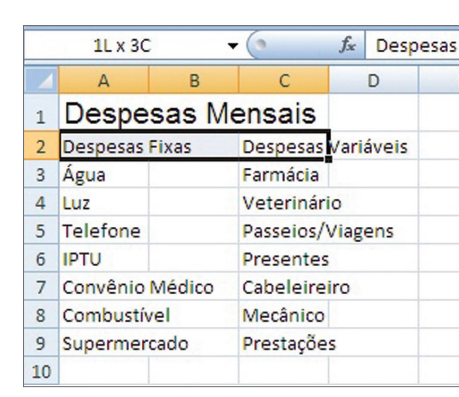

**Figura 640**

Salvando a planilha.

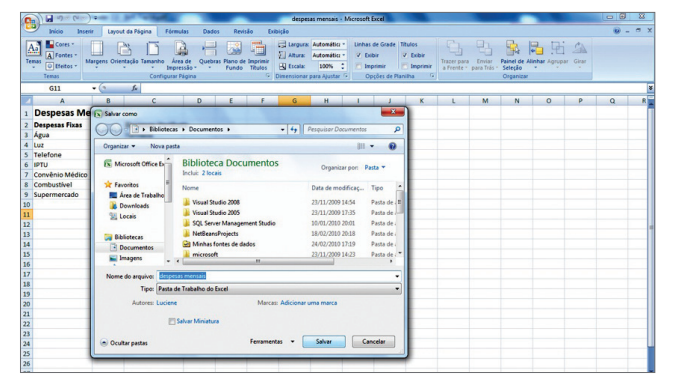

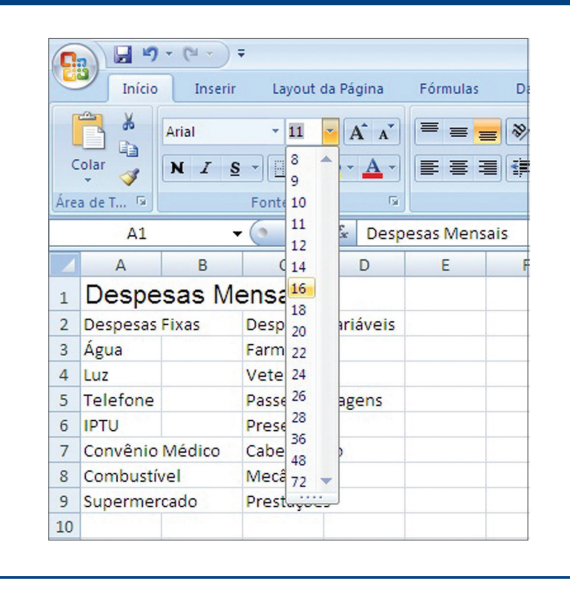

Vamos agora criar uma planilha para ajudar, por exemplo, a organização do planejamento doméstico. Quando você abre o Excel, é criado automaticamente um novo arquivo chamado "Pasta 1". Dentro dele vamos criar uma tabela de "Despesas Mensais", que serão separadas em "Despesas Fixas" e "Despesas Variáveis". Em cada linha C da "coluna A" digitaremos as despesas fixas e na coluna B, o valor de cada despesa. Na "coluna C" vamos colocar as despesas variáveis e na D, o valor de cada despesa, como mostrado na figura 639.

Para salvar esse arquivo, clique no botão do Office e em "Salvar". Digite o nome do arquivo como "**despesas mensais.xlsx"** e salve-o em "**Meus Documentos"**, conforme mostra a figura 640.

#### **Figura 641**

Alterando a fonte.

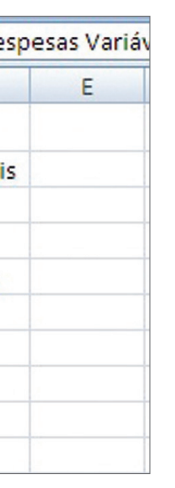

Note que nosso arquivo ainda não está pronto. Então, vamos começar a organizálo utilizando a guia "Início" e o grupo "Fonte".

- **1.** Vamos selecionar as células e escolher a fonte, começando pelo título da tabela. Clique na célula **A1** e selecione a fonte Arial, tamanho 16. Note que, quando você seleciona o tipo e o tamanho da fonte, basta passar o mouse sobre o tipo ou tamanho da fonte para que o texto seja visualizado já com as novas alterações (figura 641).
- **2.** Agora vamos alterar a fonte dos subtítulos (células A2 e C2). Para facilitar o trabalho, selecionaremos as duas células ao mesmo tempo. Isso pode ser feito de duas formas:
- **2.1.** Clique na célula C2 e mantenha o mouse pressionado. Arraste-o até a célula A2. Note que, em vez de selecionar duas células, você selecionou três (A2, B2 e C2). Como não há nada escrito na célula B2, não teremos problemas em alterar a fonte (figura 642).

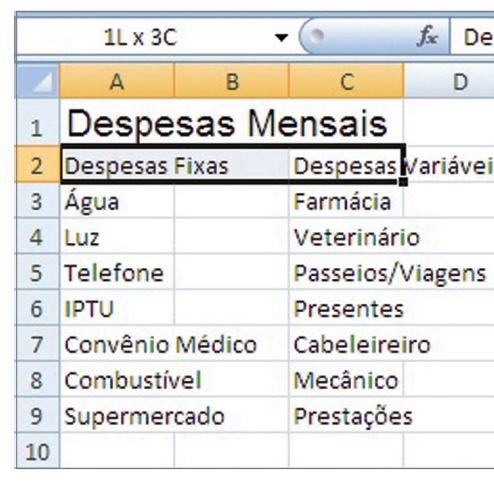

#### **Figura 642**

Selecionando três células lado a lado.

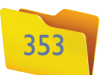

Selecionando células que não estão lado a lado.

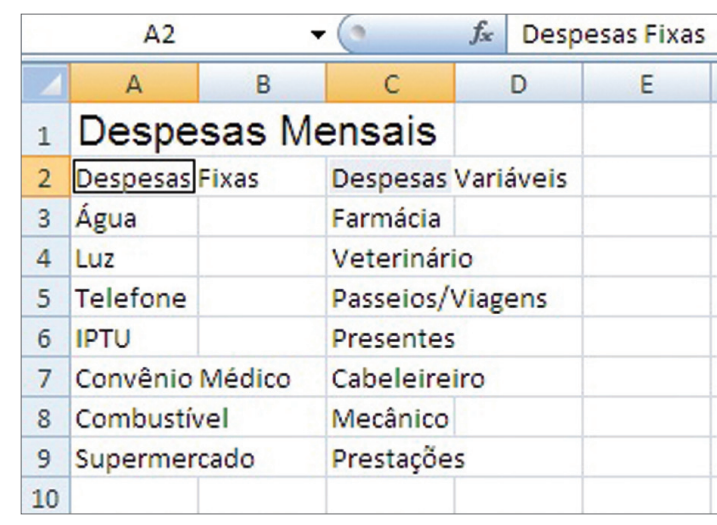

#### **Figura 644**

Alterando a fonte das células selecionadas.

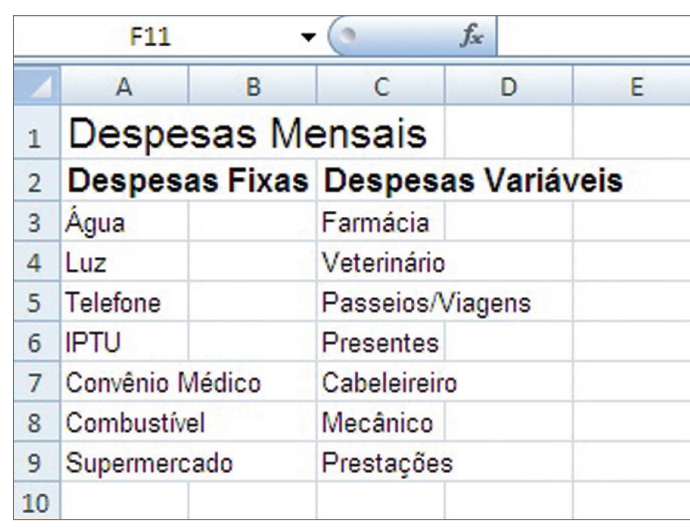

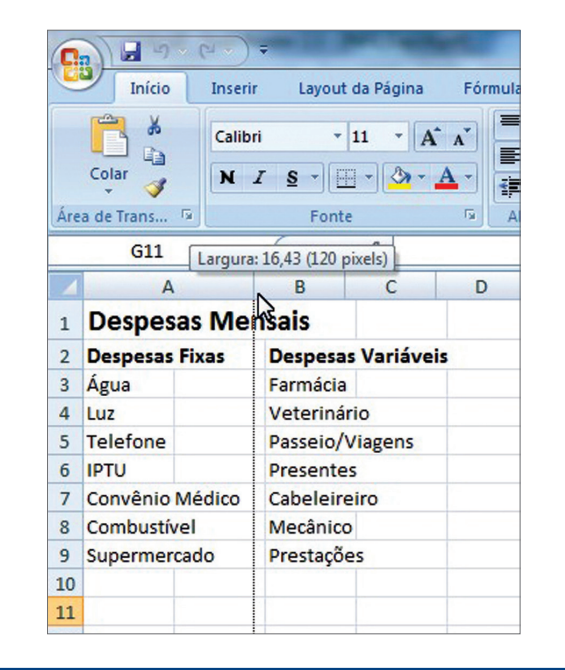

**2.2.** Clique na célula C2, pressione a tecla "CTRL" ("Control") e a mantenha pressionada. Clique na célula A2. Note que a célula B2 não foi selecionada (figura 643).

Independentemente da forma como você selecionou as células, altere a fonte para Arial tamanho 12 e negrito (figura 644).

**3.** Agora selecione as despesas digitadas e altere a fonte para Arial tamanho 10. Note que as demais opções de formatação no Excel são iguais às do Word. Então, não teremos dificuldades.

Nossa planilha ainda não ficou com o melhor visual possível. Veja que o conteúdo de algumas células (A7, A8, A9, C5, C7 e C9) ultrapassa o limite de suas colunas.

#### **Figura 645**

Alterando a largura das colunas

#### **Figura 646**

Colocando bordas na tabela.

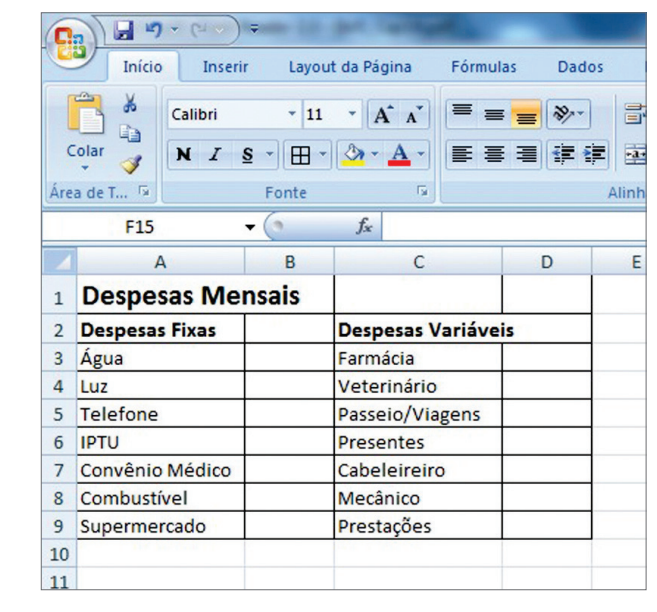

É preciso acertar isso para digitar corretamente os valores. O ideal é aumentar o tamanho das colunas "A" e "C". Para isso, basta clicar na linha separadora entre as colunas A e B e arrastá-la até a posição desejada. Faremos o mesmo com a "Coluna C" (figura 645).

Em seguida vamos colocar uma borda na tabela. Selecione toda a tabela e clique no item "Borda". Observe (figura 646) que ainda podemos melhorar a nossa tabela, pois algumas bordas ficaram onde não deveriam (como entre as células C1 e D1).

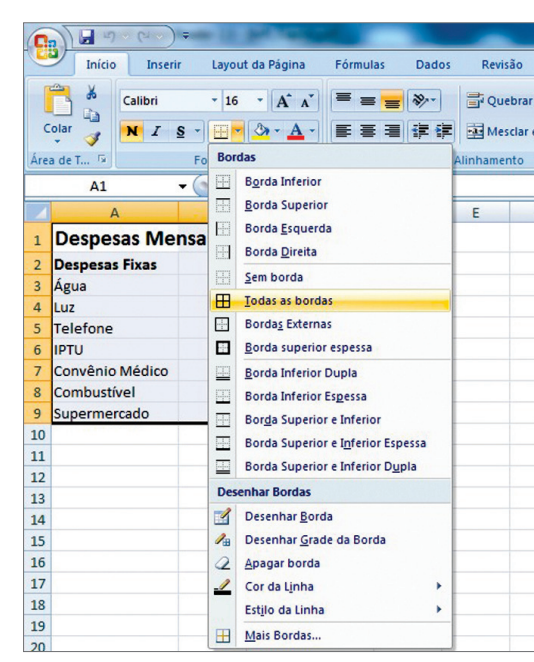

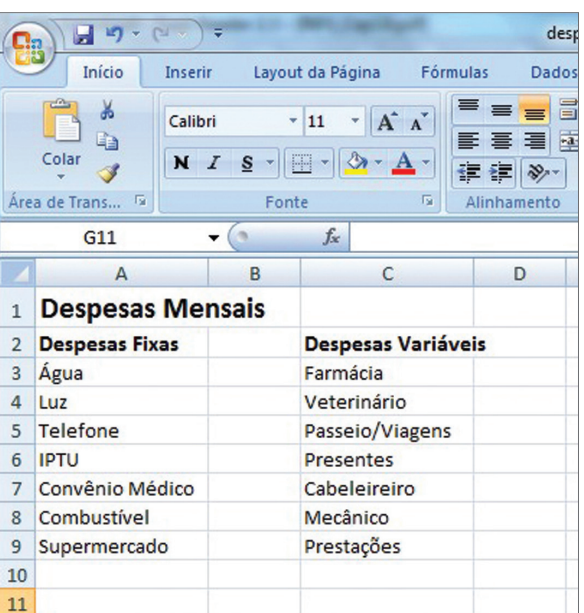

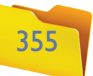

Podemos modificar também a cor de fundo (sombreamento) das células. Para isso, clique na célula "A1" e escolha uma cor. Faça o mesmo com as células "A2" e "C2" (figura 649).

Podemos, agora, digitar os valores das despesas. Clique na célula "B3" e digite o valor. Faça o mesmo nas demais células (figura 650).

Perceba que alguns valores foram digitados com " , " e outros não. Isso ocorre porque o Excel trata a informação de cada célula como um tipo de informação diferente (texto, número, moeda etc.). Por se tratar de um valor monetário, seria interessante que esses valores estivessem com o indicativo monetário de moeda, R\$ 22,00, por exemplo.

Então, o ideal é formatarmos as células dos valores para que elas contenham o R\$ e as casas decimais. Portanto, selecione as células "B3" a "B9" (isso pode ser feito clicando na primeira célula, pressionando o "SHIFT" e depois a seta para baixo – figura 651).

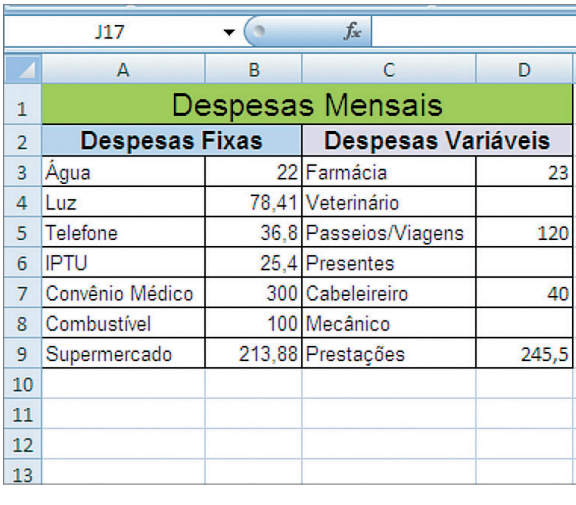

Para configurar o alinhamento dos textos das células, utilizaremos um recurso muito bom quando falamos de tabela: Mesclar Células. Selecione as células A1 a D1, clique no item "Mesclar e Centralizar" (figura 647**)**.

Faremos o mesmo com as células A2 e B2 e com as células C2 e D2. Veja, na figura 648 como a tabela ficou bem mais organizada.

A figura 648 mostra que a altura da célula A1 ficou diferente das demais. Quando você clicar em qualquer posição da linha 1 (da coluna "A" até a coluna "D"), o endereço da célula será sempre A1. Isso ocorre porque, quando você selecionou as quatro células e clicou em "Mesclar", todas foram agrupadas em uma só, com o endereço da primeira célula. O mesmo ocorreu com as células A2 e B2 e com C2 e D2.

#### **Figura 647**

Mesclar e centralizar o título.

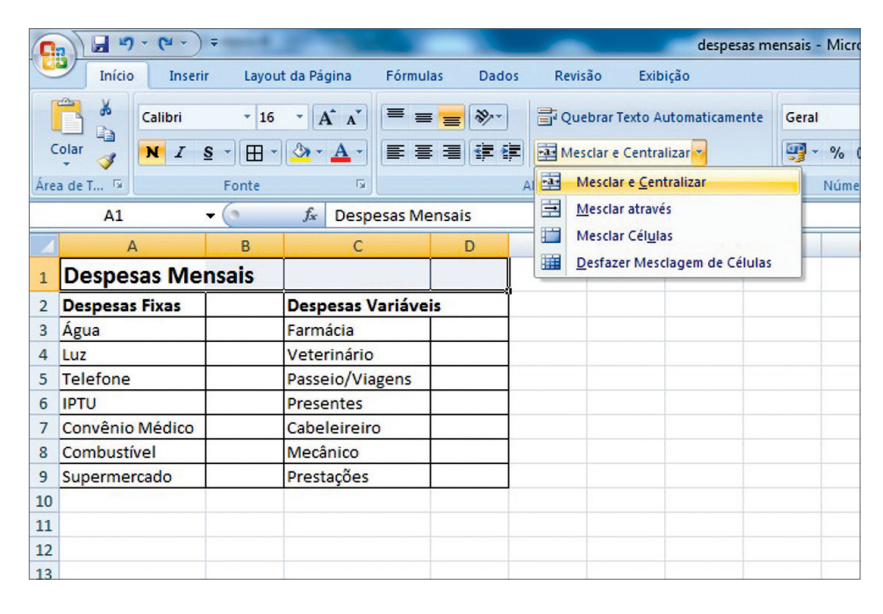

#### **Figura 648**

Mesclar e centralizar os subtítulos (Despesas Fixas e Despesas Variáveis).

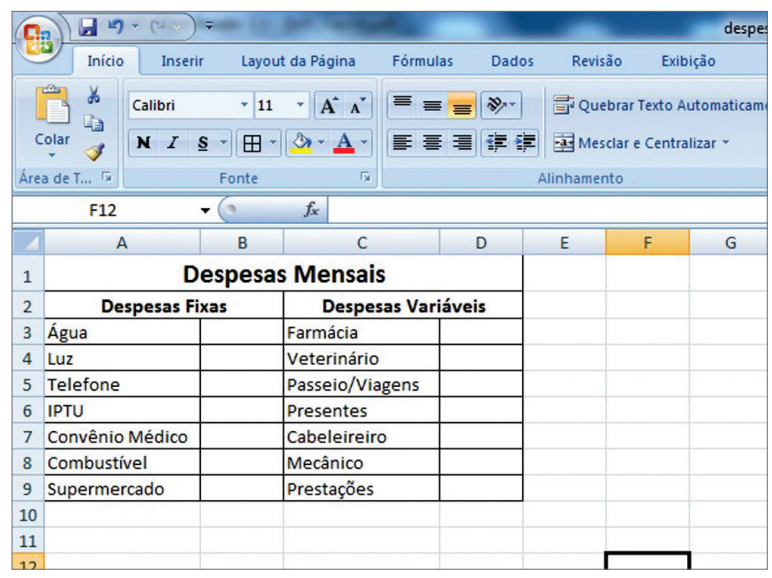

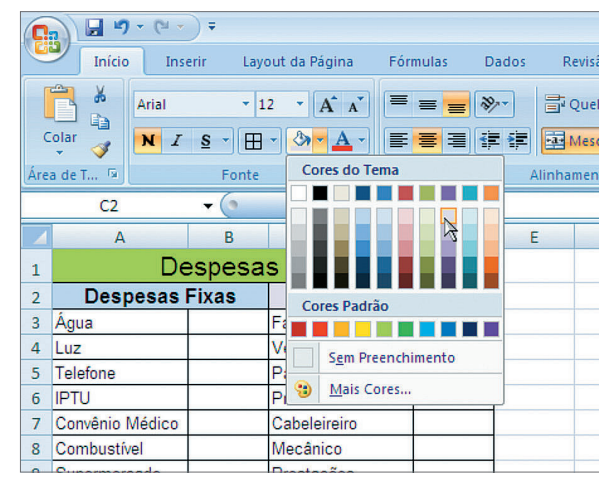

**Figura 649**

Inserindo sombreamento.

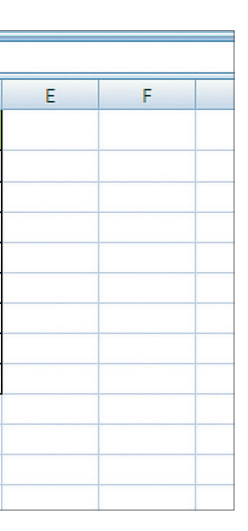

#### **Figura 650**

Tabela com os valores das despesas (Colunas B e D).

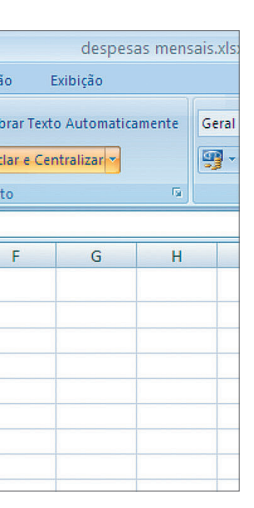

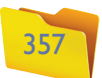

**Figura 653** Selecionando a formatação monetária.

## **Figura 654**

Inserindo uma "AutoSoma".

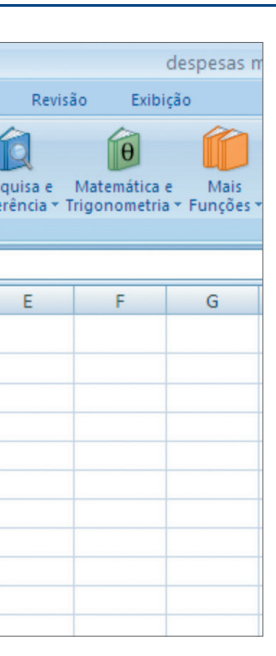

Após selecionar as células, clique no item "Formato de Número" (figura 652) e selecione "Moeda" ou diretamente a opção "Formato Monetário" (figura 653).

Repita o processo para as células "D3" a "D9".

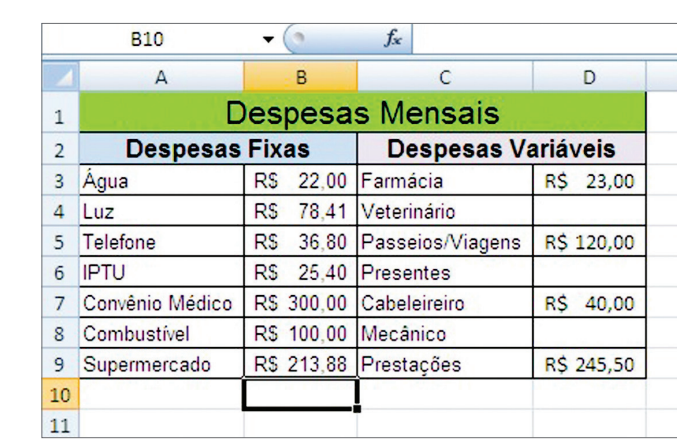

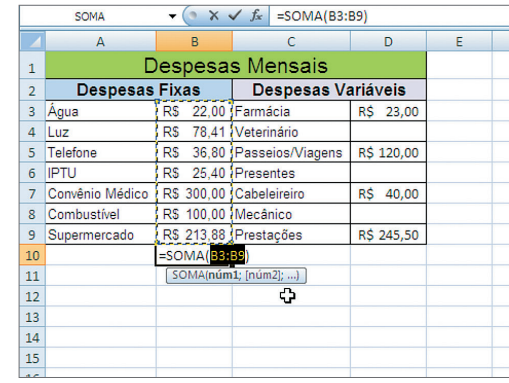

#### **Figura 651**

Células selecionadas.

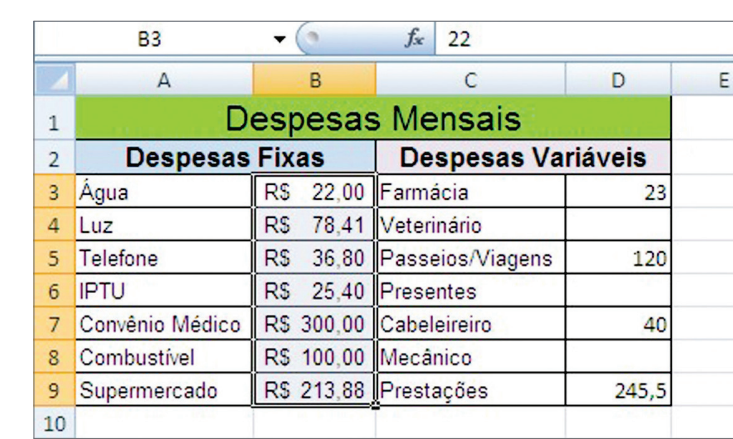

#### **Figura 652**

Opção "Formato de Número".

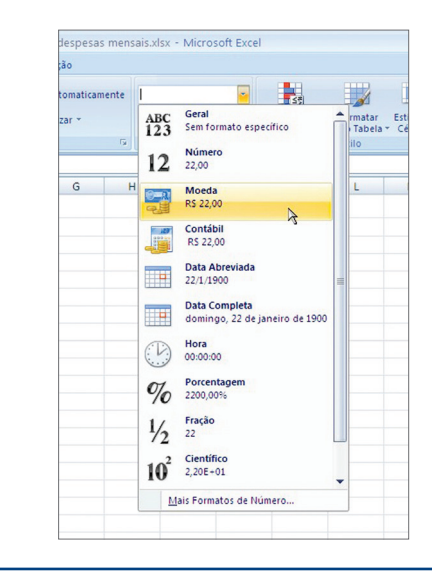

Neste ponto seria interessante saber qual é o total das despesas. Para isso vamos utilizar uma fórmula que facilitará o cálculo. Clique na célula "B10", depois na guia "Fórmulas" e selecione "AutoSoma". Veja que automaticamente foi inserida uma fórmula = SOMA( ... ) (figura 654). Isso significa que o Excel vai efetuar a soma dos valores que estão na célula "B3" até a "B9" (B6:B9). Pressione "Enter" para concluir.

Na célula "B10" temos um valor, e não mais a fórmula, que só ficará visível na barra de fórmulas (figura 655). Repita o processo para a célula "D10".

Na guia "Início" (figura 656) temos outras opções para alinhamento do texto dentro da célula. São elas: "Alinhamento Vertical" **1** , "Alinhamento Horizontal" **2** , "Direção do Texto" **3** e "Recuo do Texto" **4** . A opção "Quebrar Texto Automaticamente" **5** é utilizada quando queremos que o texto digitado não ultrapasse a largura da célula, mas que a célula seja ajustada a seu tamanho com a formatação do texto em várias linhas. Isso vai resultar na alteração da altura da linha.

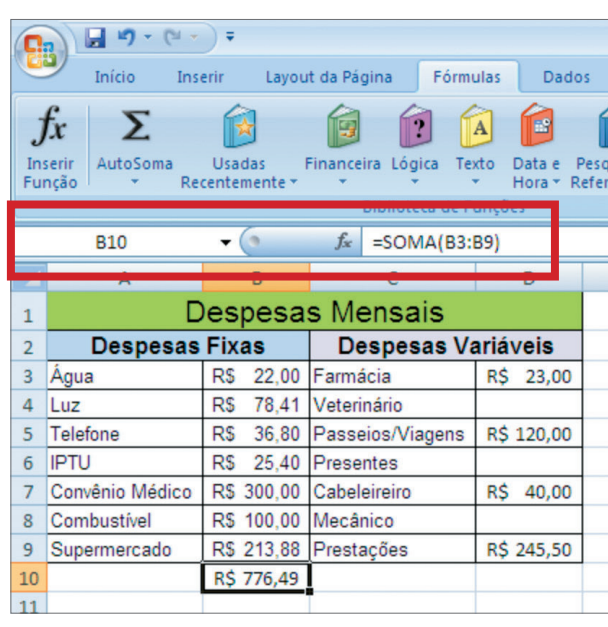

## **Figura 655**

Exibindo a fórmula.

#### 358

#### capítulo 14

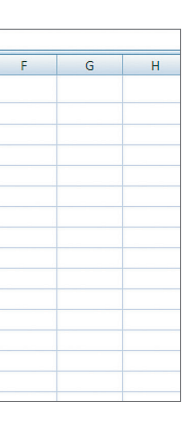

Grupo "Número".

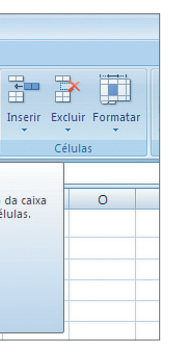

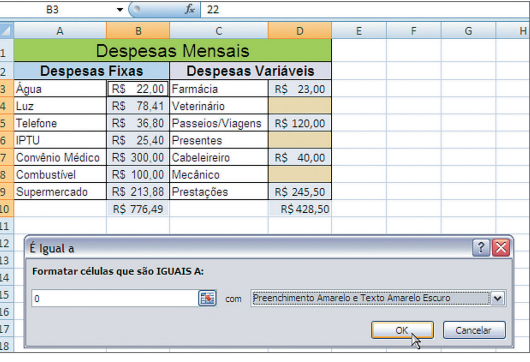

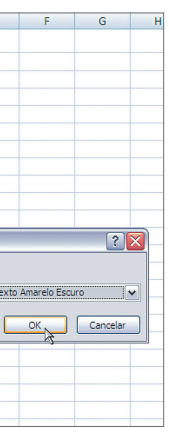

#### **Figura 658**

Formatação condicional (acima).

No item "Mesclar e Centralizar", temos as opções que podem ser vistas na figura 656, cujas funções estão detalhadas no quadro "Funções de cada opção de mesclagem".

Dentro da guia "Início" temos o grupo "Número" (figura 657), utilizado para a formatação das células. Com essas opções podemos escolher o formato das células **1** , atribuir formato monetário às células **2** , mostrar o valor em porcentagem **3** , adicionar o separador de milhar **4** e ainda aumentar **5** ou diminuir **6** casas decimais. Além disso, podemos exibir a janela completa de formatação de células, conforme a figura 657.

Dentro da guia "Início", temos os estilos das células. A opção "Formatação Condicional" serve para realçar uma ou mais células que tenham um valor diferente. Vamos voltar ao exemplo da nossa tabela de despesas. Queremos que, quando não for digitado um valor para determinada célula, a cor de fundo mude. Para isso precisamos selecionar as células onde aplicaremos esse tipo de formatação, clicar em "Formatação Condicional" e montar uma regra (figura 658).

Outros tipos de formatação condicional podem ser colocados nas células. Veja que, na figura 659, está sendo aplicada uma formatação para preenchimento de células cujo valor esteja acima da média dos valores selecionados (figura 660).

Também podemos preencher as células com barras cujo tamanho será definido pelo valor da célula (figura 661).

# Funções de cada opção de mesclagem:

#### **Figura 656**

Opções de alinhamento e mesclagem.

> **Mesclar e Centralizar:** une as células selecionadas em uma única célula maior e centraliza seu conteúdo. **Mesclar Através e Mesclar Células:** une as células selecionadas em uma única célula.

**desfazer Mesclagem de Células:** separa uma célula em várias células.

#### **Figura 660**

Formatação condicional com valores.

#### **Figura 659**

Formatação condicional (ao lado).

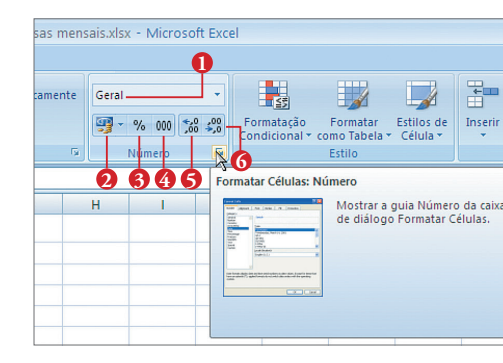

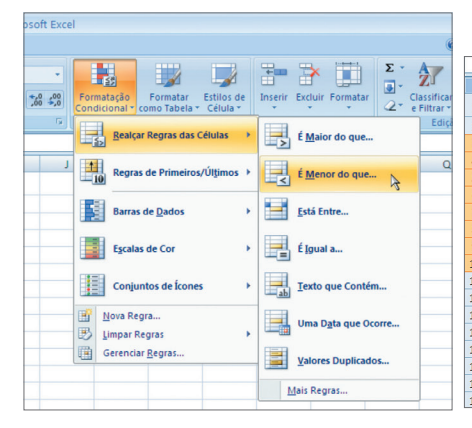

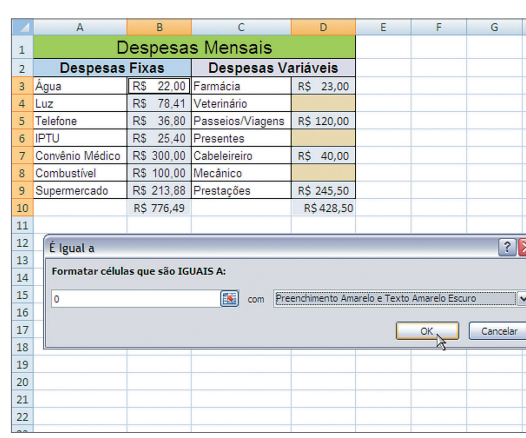

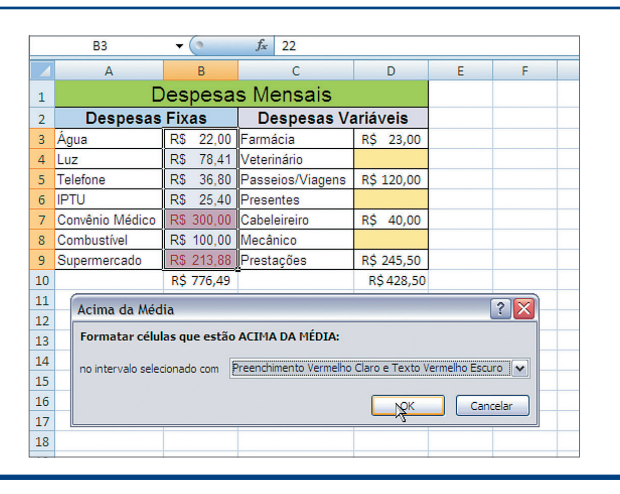

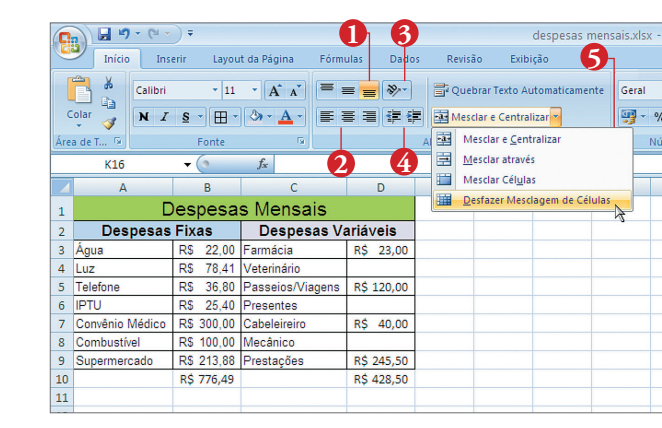

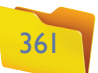

Outros estilos podem ser aplicados à tabela, basta selecionar o item "Formatar como Tabela" e escolher o estilo desejado (figura 664).

No item "Estilos de Células", é possível selecionar um estilo para as células (figura 665).

Depois de criar sua tabela, talvez seja necessário incluir novas linhas ou excluir linhas existentes. Para isso utilizaremos as opções "Inserir" ou "Excluir". Também podemos formatar nossa tabela com o item "Formatar" (figura 666).

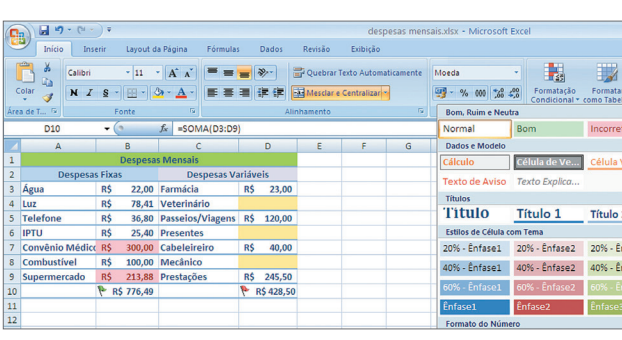

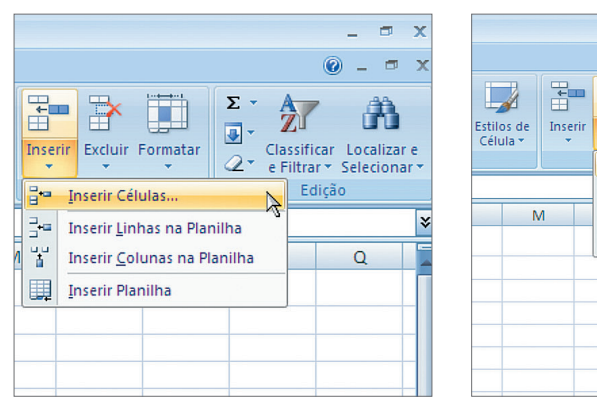

## **Figura 662**

Formatação condicional com ícones (acima). Ou, então, podemos utilizar ícones para identificar valores (figura 662).

Note que as células nas quais aplicamos o ícone, o valor original sumiu e ficaram apenas os sinais #####. Isso ocorreu porque o tamanho da célula ficou pequeno para exibir o valor e o ícone. Precisamos aumentar a largura das colunas "B" e "D" para que o valor volte a ser exibido (figura 663).

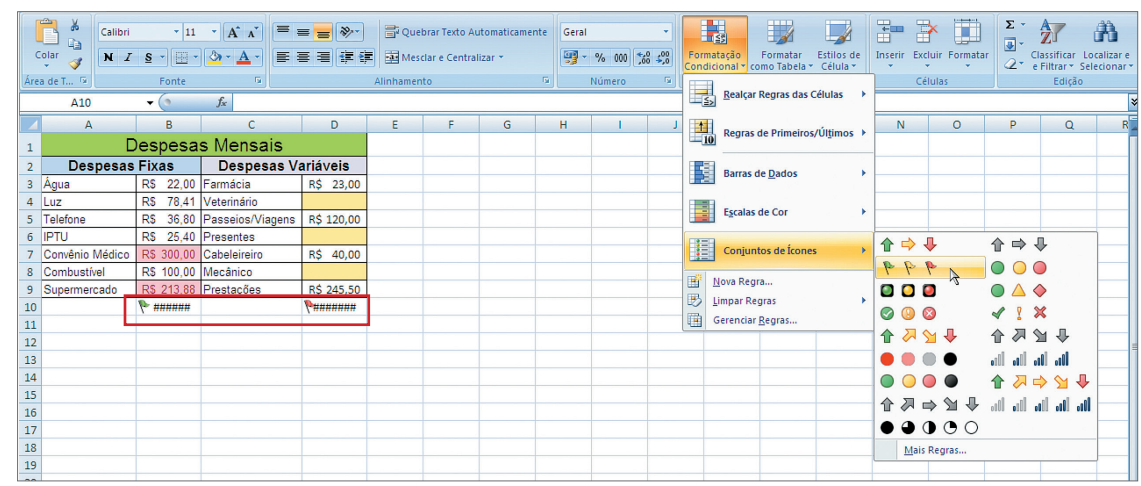

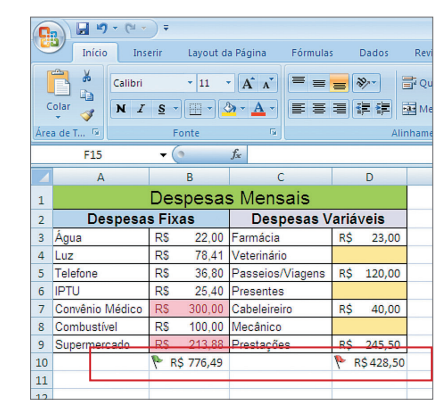

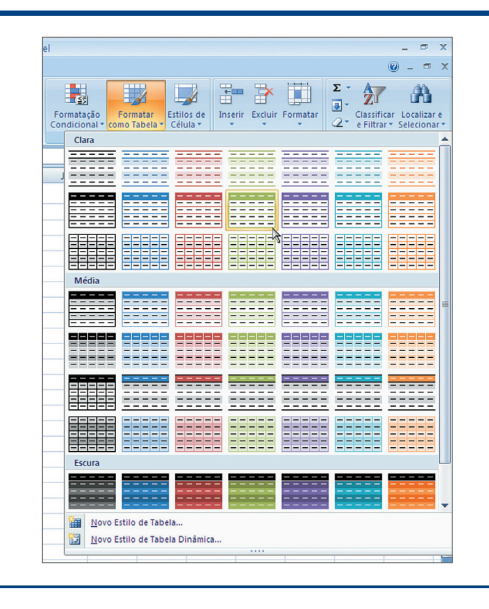

**Figura 661**

Formatação condicional com barra de dados.

#### **Figura 663**

Visualização total da formatação condicional com ícones (ao lado).

**Figura 664** "Formatar como tabela".

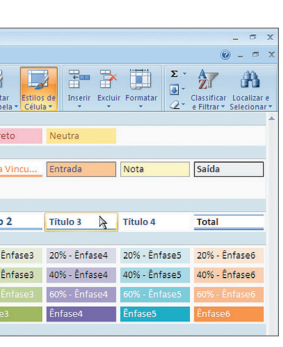

#### $\sigma$  x  $\bullet - \bullet$ F٣  $\frac{A}{Z}$ -A Excluir Linhas da Planilha Excluir Colunas da Planilha l o Excluir Planilha

#### **Figura 665**

"Estilos das células".

#### **Figura 666**

Opções para "Inserir" ou "Excluir Células e Linhas".

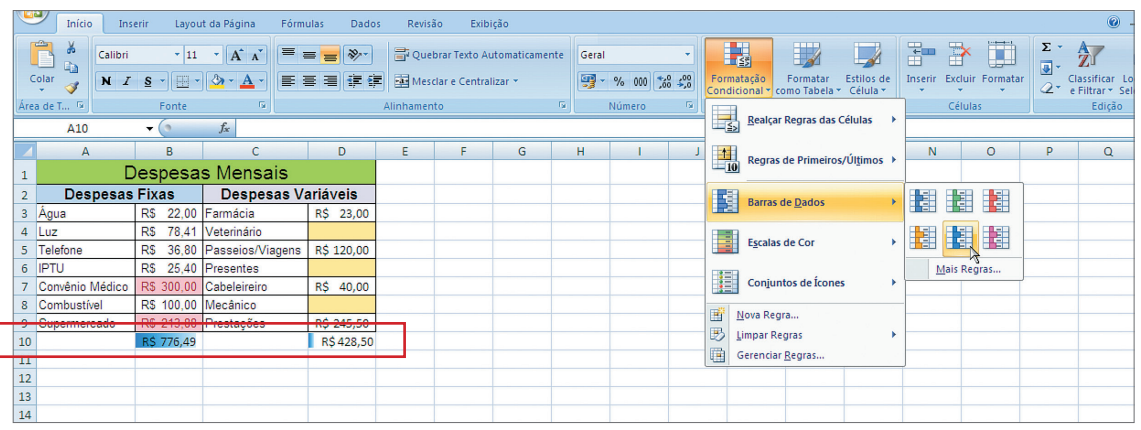

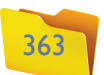

Nem sempre, o formato aplicado fica do jeito que gostaríamos. Mas podemos apagar essa formatação recorrendo ao recurso "Limpar" (figura 670).

Muitas vezes, será preciso organizar as informações dentro de tabela. Nesse caso, utilizaremos a opção "Classificar e Filtrar". Há uma guia chamada "Dados" destinada a isso. Veremos mais detalhes posteriormente (figura 671).

Com a opção "Localizar e Selecionar" podemos encontrar e substituir textos e fórmulas, selecionar objetos, entre outros recursos (figura 672).

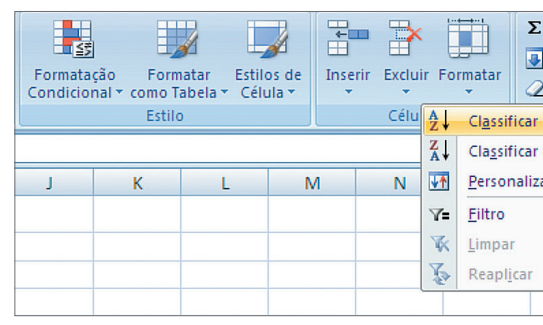

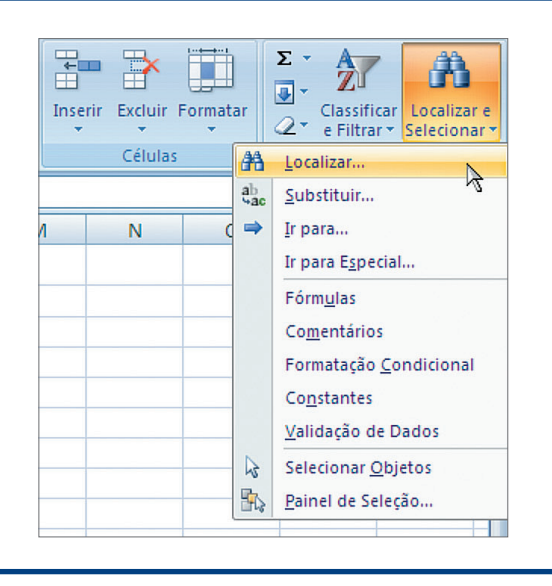

#### **Figura 668** Fórmula Soma.

**Figura 669**

Aplicar formatos a células adjacentes.

**Figura 670**  "Limpar tudo".

Com o item "Formatar", podemos alterar a altura das linhas e a largura das colunas, ocultar linhas e colunas indesejáveis, proteger e organizar a planilha ou bloquear células (figura 667).

Note que todas as ações deste grupo "Células" serão aplicadas no local em que você clicou, ou seja, na célula selecionada na planilha.

Outras ferramentas de edição podem ser encontradas na aba "Início", como, por exemplo, as fórmulas mais utilizadas. Para inseri-las basta clicar no item "Função" e selecionar a opção. Há uma guia chamada "Fórmulas" destinada a isso (figura 668). Veremos mais detalhes posteriormente.

Podemos aplicar a formatação de uma célula a outras por meio do item "Preencher". É só clicar na célula com o formato desejado e aplicar esse formato às outras células adjacentes (figura 669).

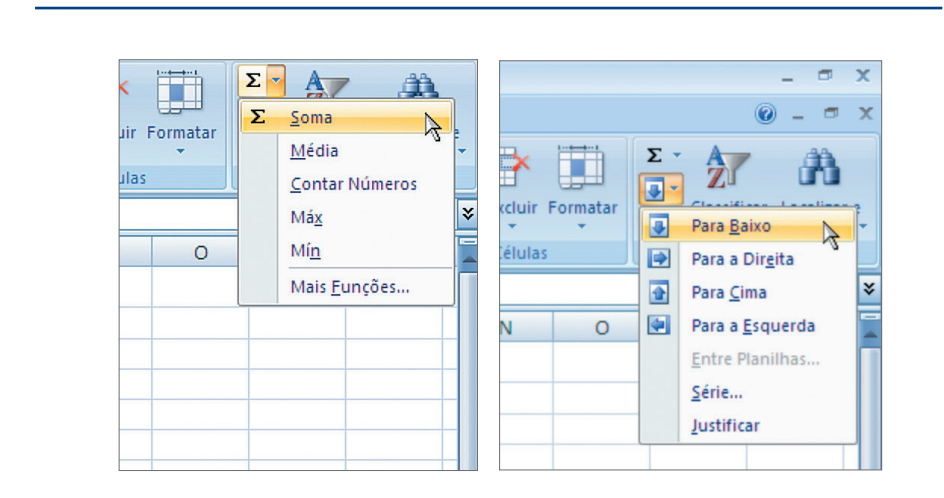

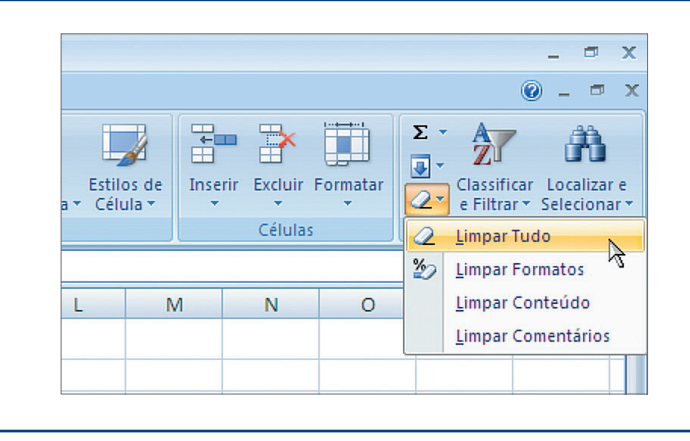

#### **Figura 667** Opção "Formatar".

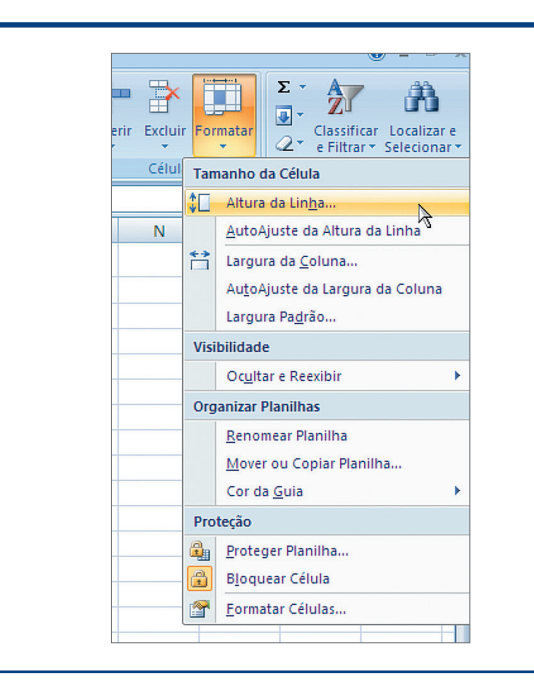

#### **Figura 671**

Opção "Classificar e Filtrar".

#### **Figura 672**

Opção "Localizar e Substituir".

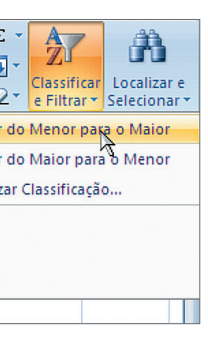

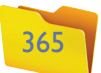

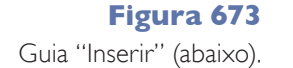

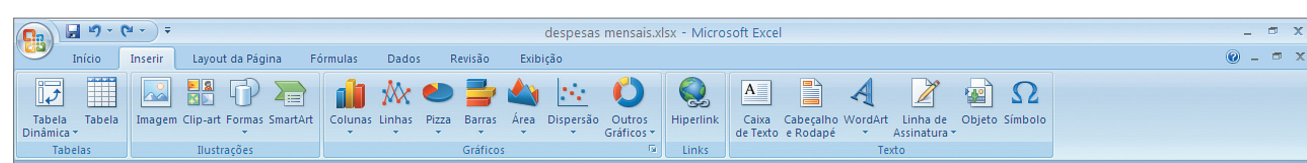

Podemos alterar o estilo do gráfico selecionando uma das opções do grupo "Estilo de Gráfico". Basta clicar em "Gráfico" e depois na opção desejada (figura 676).

Também podemos alterar o layout do gráfico. Veja os exemplos da figura 677.

É possível alterar o tipo de gráfico, mesmo depois de ter escolhido e configurado um gráfico. Para isso, é preciso selecionar o gráfico e clicar em "Alterar Tipo de Gráfico", que está na guia "Design".

Será exibida uma janela para a escolha do novo tipo de gráfico. Clique na opção desejada e em "OK" (figura 678). O gráfico ficará como o da figura 679.

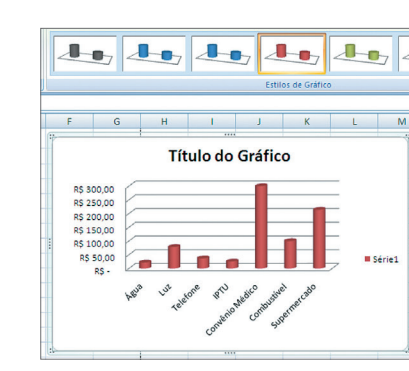

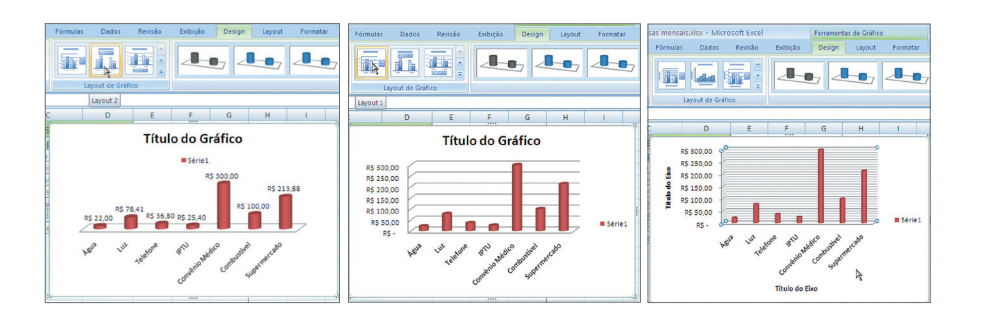

### 14.5. Tabelas, ilustrações, gráficos, links, texto

A guia "Inserir" nos permite trabalhar com imagens, formas e gráficos dentro de nossas planilhas (figura 673).

O grupo de opções "Ilustrações" funciona da mesma forma que no Word. Nos permite inserir Imagens, Clip-art, Formas e SmartArt. Outro grupo também compatível com o Word é o "Texto", pois tem "Caixa de Texto", "Cabeçalho" e "Rodapé", "WordArt", "Símbolos". Sendo assim, vamos estudar somente as opções que são diferentes.

Começaremos pelo grupo de opções "Gráficos", cuja função é gerar gráficos baseados nos valores de tabelas já criadas. Para fazer um teste, vamos selecionar as células "A3" até "B9" e criar alguns gráficos.

A primeira opção é de "Gráfico de Colunas". Vamos clicar nessa opção para ver como ficará o gráfico (figura 674). Será criado um gráfico com os valores da nossa tabela. Veja na figura 675 que também será exibida uma guia chamada "Ferramentas de Gráfico".

**Figura 674** Opções de gráfico (ao lado).

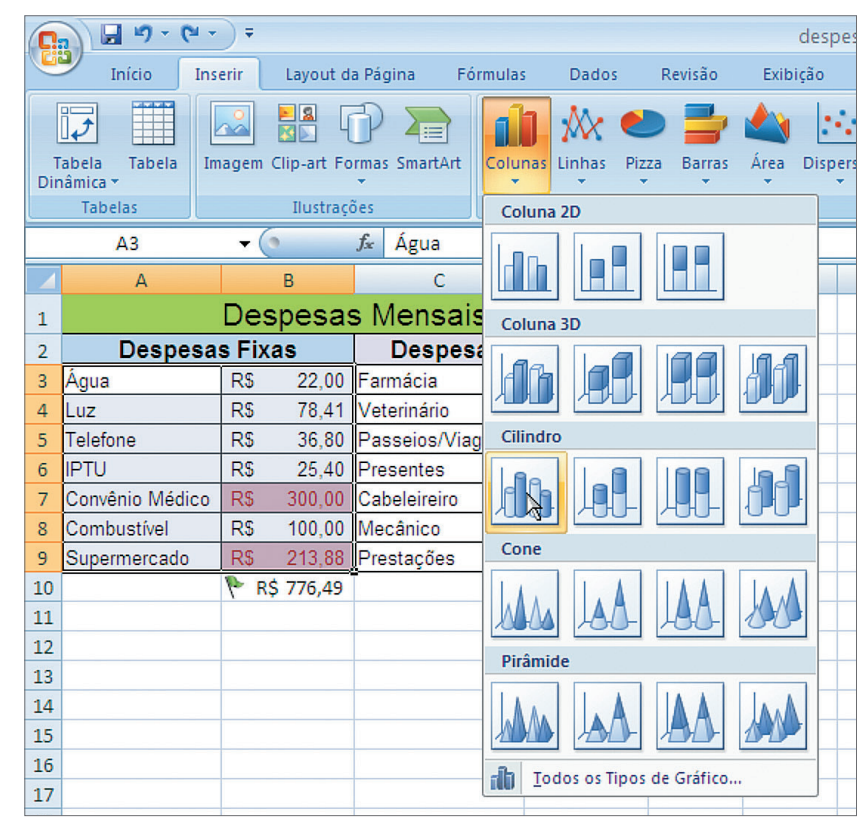

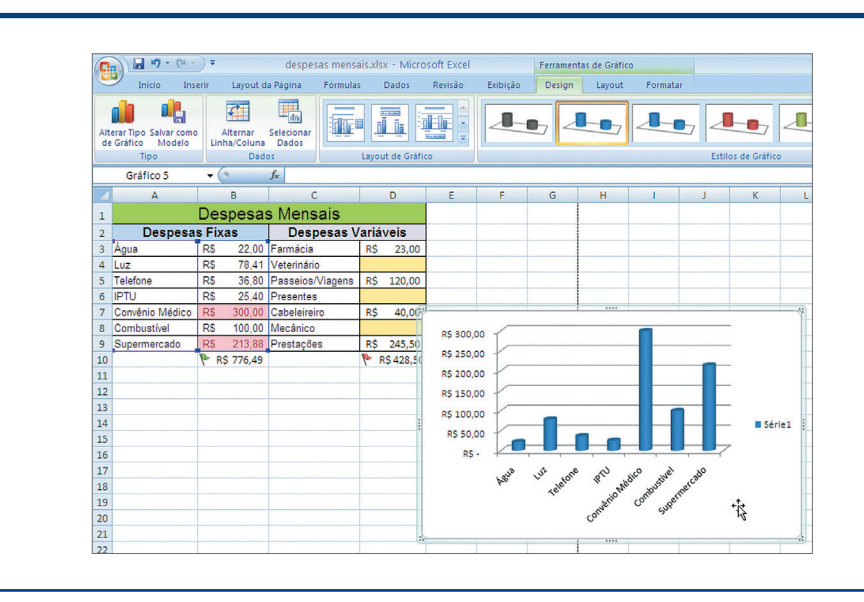

#### **Figura 675**

Ferramentas de Gráfico.

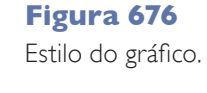

**Figura 677** Design do gráfico.

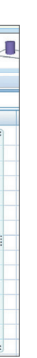

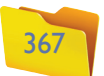

Com pouco esforço, podemos deixar nossos gráficos muito profissionais. Veja na figura 680 que nosso gráfico tem um título, separação das despesas por cores, e a porcentagem de cada despesa foi calculada automaticamente.

Confira na figura 681 outros tipos de gráfico que você pode utilizar.

É possível inserir links para arquivos ou sites dentro do arquivo do Excel. Basta selecionar a opção "Hiperlink" da guia "Inserir" (figura 682).

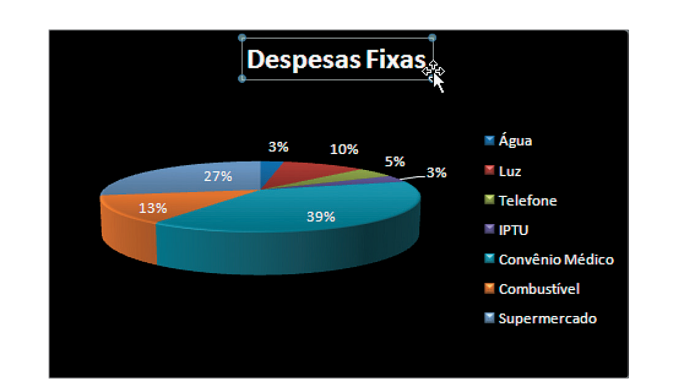

#### **Figura 678**

Alterar o tipo do gráfico (acima, à esquerda).

#### **Figura 679**

Novo modelo de gráfico com os mesmos dados (acima, à direita).

#### **Figura 680**

Outro modelo de gráfico.

**Figura 681** Tipos de gráfico.

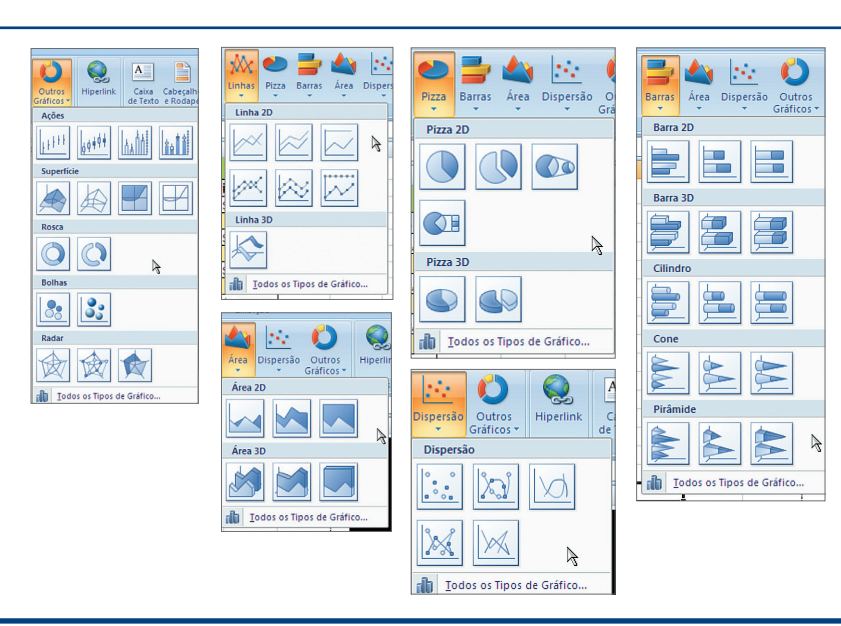

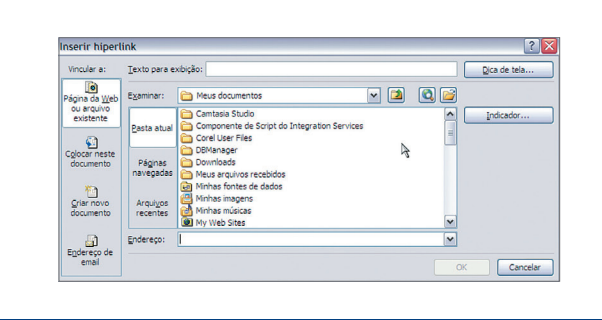

Podemos também inserir caixas de texto dentro da planilha. Para fazer um teste, coloque uma caixa de texto em seu gráfico, depois utilize a guia "Formatar" para deixar o texto diferente (figura 683).

Note que existem várias opções dentro dessa guia, inclusive para que você possa inserir outras formas, como setas, círculos, entre outras.

Ao clicar em "Cabeçalho e Rodapé", veremos a imagem que aparece na figura 684. Agora, basta clicar no texto "Clique para adicionar cabeçalho" e digitar "Minhas Despesas Mensais", você verá que a faixa opções mudou (figura 685).

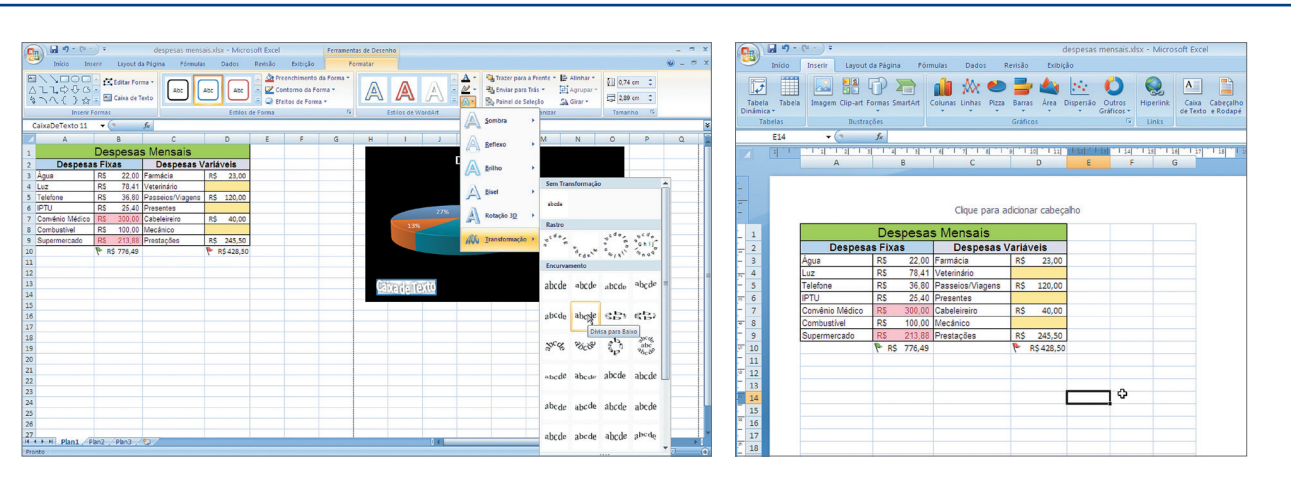

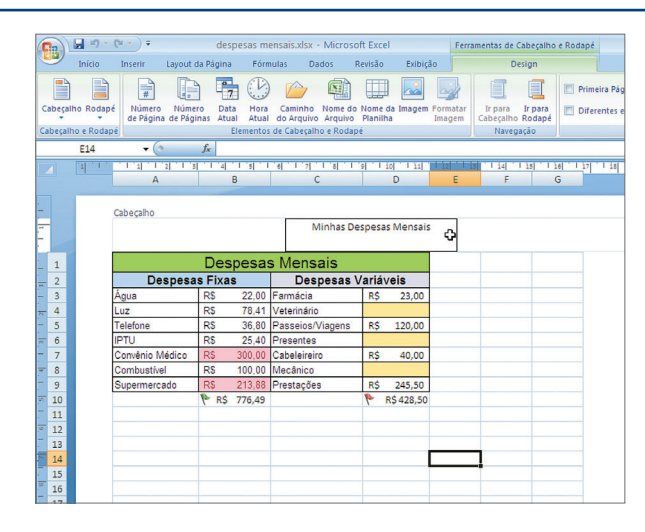

#### **Figura 682**

"Inserir Hiperlink".

#### **Figura 683**

Inserir Caixa de Texto (abaixo, à esquerda).

#### **Figura 684**

Exibir "cabeçalho" e "rodapé" (abaixo, à direita).

#### **Figura 685**

- Ferramentas de "Cabeçalho" e
- "Rodapé".

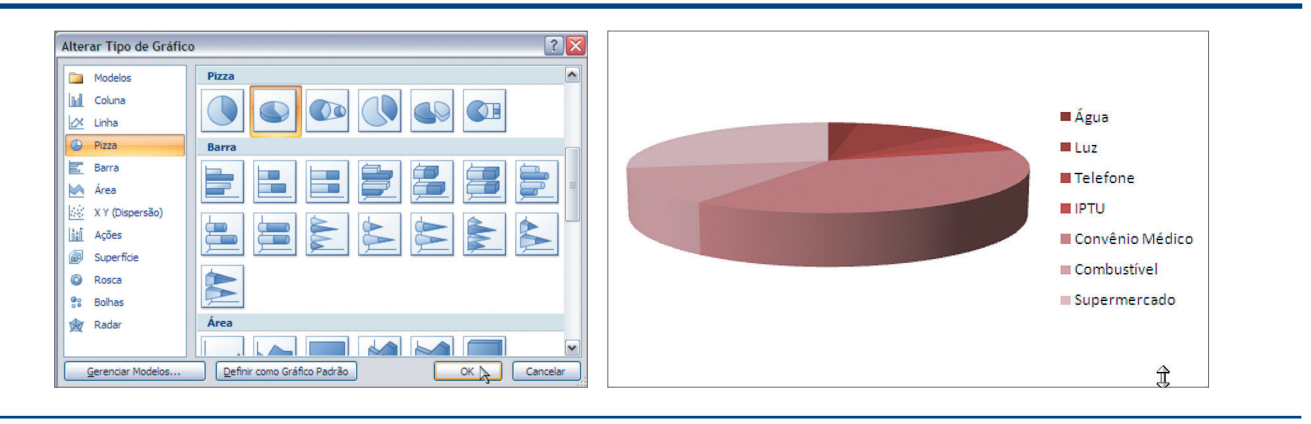

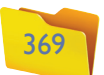

A maneira como o Excel trata o cabeçalho e o rodapé é um pouco diferente do Word, mas a função é a mesma.

Agora, temos a faixa de opções "Ferramentas de Cabeçalho" e "Rodapé", como você pode observar na figura 686 e no quadro "Recursos para configuração".

Com a opção "WordArt" podemos colocar um texto artístico em nossa planilha. Para isso, selecione um modelo, digite o texto e depois coloque-o na posição desejada (figura 687).

Note que é possível realizar pequenas alterações no texto (por exemplo, diminuir o tamanho da fonte ou mudar o texto de lugar) e no próprio gráfico, alterando a localização do título, da imagem do gráfico e da legenda.

Podemos inserir objetos externos em uma planilha por meio da opção "Inserir Objeto" da guia "Inserir" (figura 688).

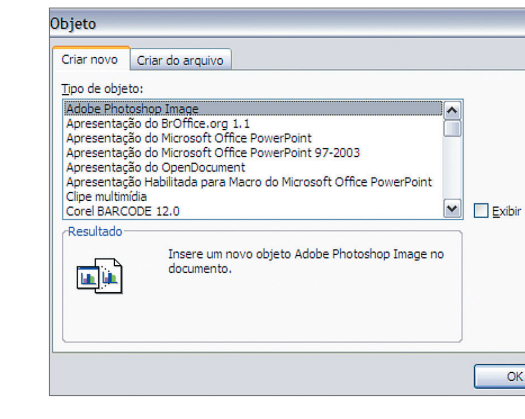

Também há a possibilidade de inserir símbolos por meio da opção "Símbolo" da guia "Inserir" (figura 689).

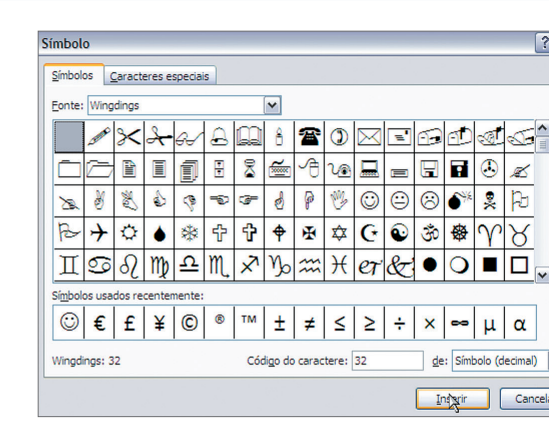

# Recursos para configuração

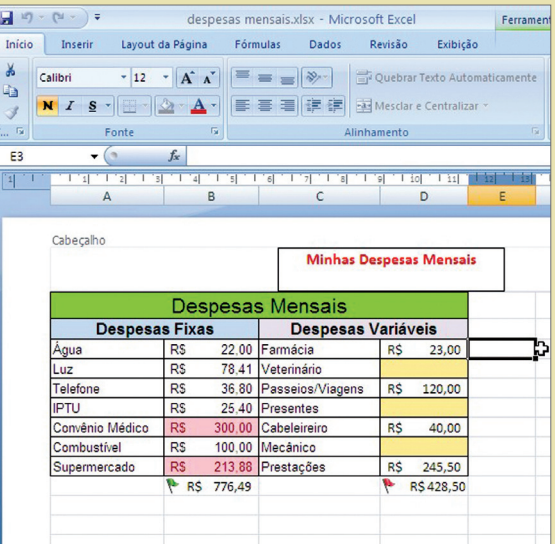

- **Cabeçalho e Rodapé:** são opções prédefinidas que podemos selecionar para nossa planilha.
- **Número de Página:** adiciona o número da página.
- **Número de Páginas:** adiciona a quantidade total de páginas da planilha.
- **data e Hora Atual:** adiciona a data e hora atual.
- **Caminho do Arquivo:** adiciona informações sobre onde o arquivo está gravado.
- **Nome do arquivo:** adiciona o nome do arquivo.
- **Nome da planilha:** adiciona o nome da planilha.
- **imagem:** adiciona uma imagem em sua planilha.
- **ir para o Cabeçalho:** envia o cursor para o cabeçalho.
- **ir para o Rodapé:** envia o cursor para o rodapé.

#### **Figura 687**

Inserindo "WordArt".

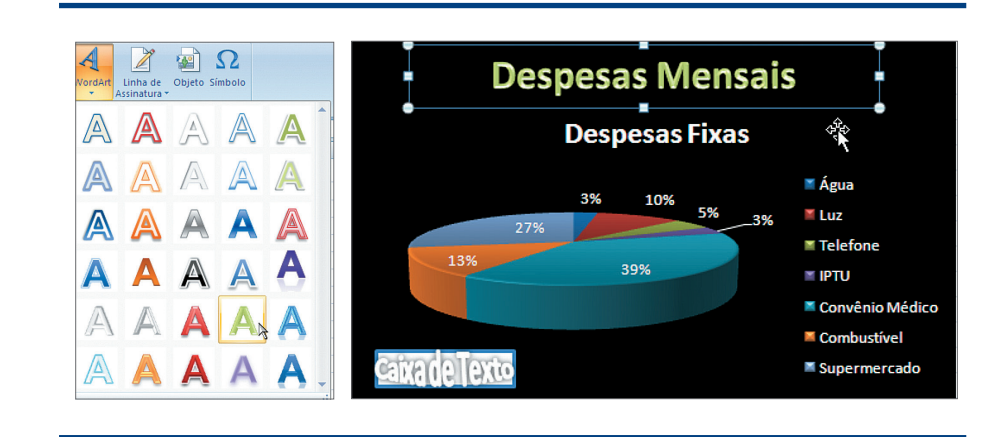

- **Primeira página diferente:** especifica um cabeçalho e rodapé diferentes para a primeira página.
- **diferentes em páginas pares e ímpares:** especifica que as páginas pares possuem um cabeçalho diferente das páginas ímpares.
- **Dimensionar com documento:** especifica se o cabeçalho e o rodapé devem ajustar-se às configurações da página.
- **Alinhar a margens da página:** especifica se o cabeçalho e o rodapé devem alinhar as laterais com as margens da página.

#### **Opções:**

Caso você queira alterar as configurações de fonte do texto que colocará no cabeçalho e rodapé, clique na guia "Início".

#### **Figura 686**

**Figura 688**

Opção "Inserir Objeto".

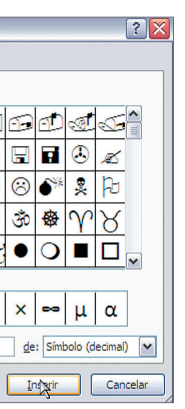

#### **Figura 689**

"Inserir Símbolo".

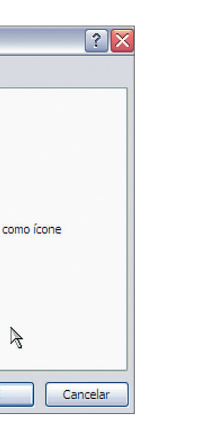

**Figura 690** Guia "Layout da Página".

> **Figura 691** Definir Área de

> > Impressão.

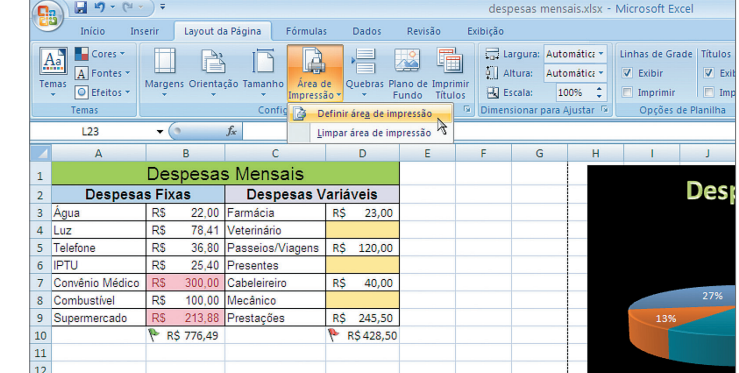

Ao clicar na opção "Imprimir Títulos", você verá uma janela que lhe permitirá configurar as informações necessárias para a impressão da planilha (figura 693).

Note que você também terá acesso a outras configurações, tais como "Página", "Margens" e "Cabeçalho e Rodapé".

No grupo de "Opções de Planilha" (figura 694), você poderá configurar para Exibir e/ou Imprimir Linhas de Grade e Títulos. Basta marcar ou desmarcar as opções.

Dentro do grupo "Organizar", temos acesso à ordem em que os objetos foram colocados na planilha e podemos alterar essa ordem utilizando as opções "Trazer para a Frente" e "Enviar para Trás". Também podemos visualizar o "Painel de Seleção" com todos os objetos (figura 695).

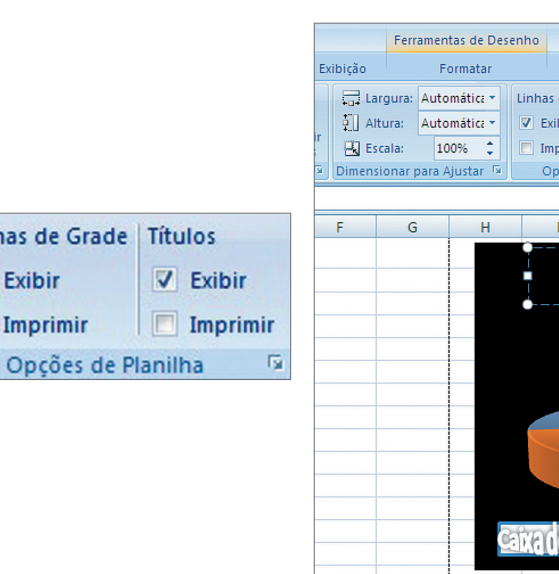

Link

 $\overline{\mathbf{v}}$ 

14.6. Layout da página: temas, configurar página, dimensionar para ajustar, opções de planilha, organizar

Esta guia permite organizar a forma como a planilha será impressa (figura 690).

No grupo "Temas", existem as opções de temas, cores, fontes e efeitos, todas iguais às do Word. É preciso selecionar uma opção para que todos os objetos da planilha sejam alterados.

No grupo "Configurar Página", as opções "Margens", "Orientação" e "Tamanho" também são iguais às do Word.

A opção "Área de Impressão" marca uma área específica da planilha para impressão (figura 691).

A opção "Quebras" insere ou remove quebras de páginas nas planilhas (figura 692). Na opção "Plano de Fundo", é possível selecionar uma imagem que ficará como fundo da planilha.

**Figura 693** Opção

"Imprimir Títulos".

**Figura 692** Opção "Quebras".

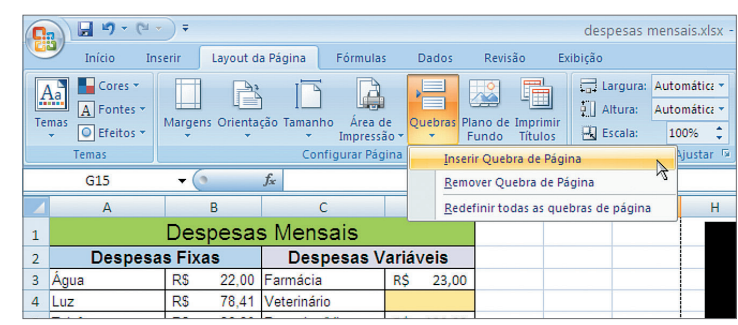

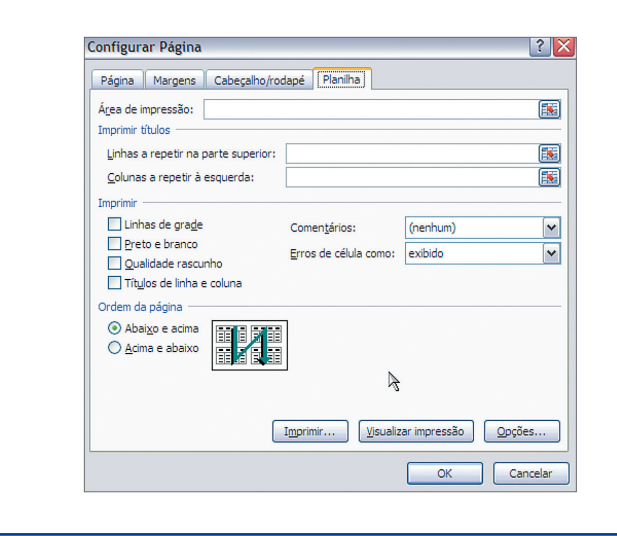

#### **Figura 694**

"Opções de Planilha" (abaixo, à esquerda).

#### **Figura 695**

"Painel de Seleção" (abaixo, à direita).

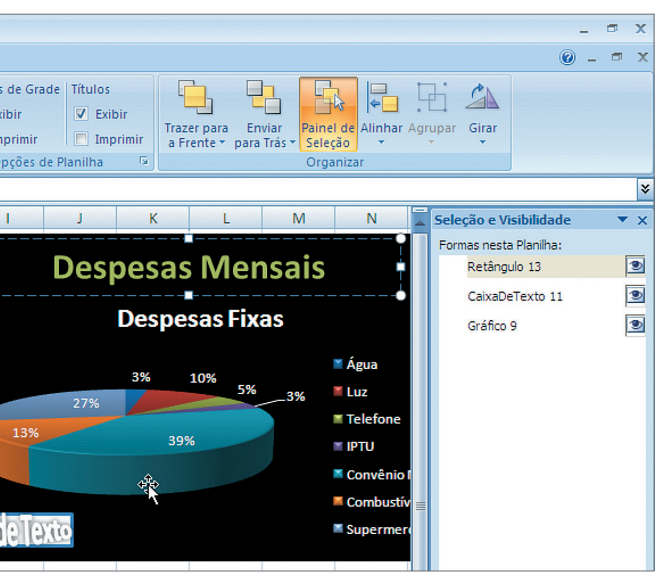

#### DICA

**Para selecionar mais de um objeto, clique no primeiro, segure a tecla SHIFT pressionada e clique nos demais**

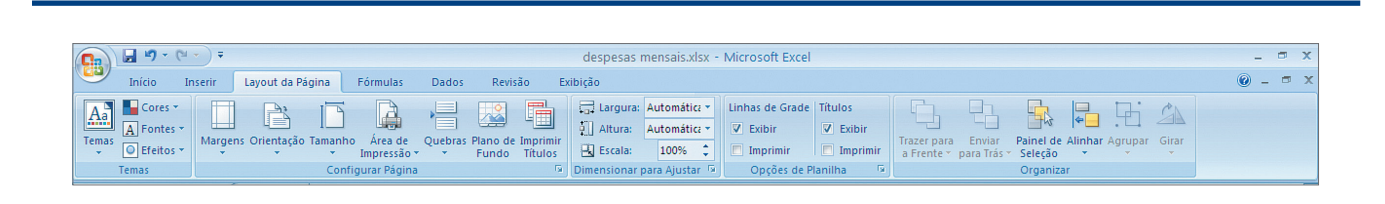

#### capítulo 14

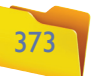

Há algumas opções que só funcionam quando temos mais de um objeto selecionado. É o caso de "Alinhar" (usada para alinhar os objetos de forma igual) e "Agrupar" (para unir os objetos), como mostra a figura 696.

Você poderá girar os objetos quando necessário. É só selecionar a opção "Girar" e escolher o ângulo (figura 697).

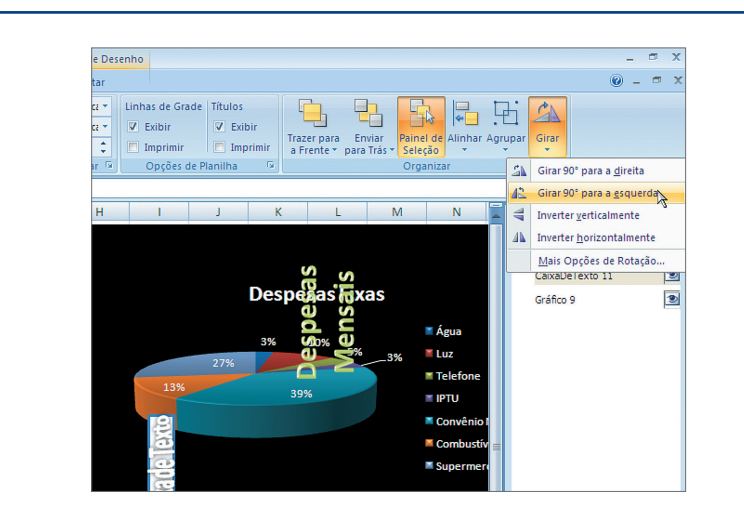

## **Figura 697**

Girar objetos.

# 14.7. Fórmulas: Inserir Função, Biblioteca de Funções, Nomes Definidos, Auditoria de Fórmulas, cálculo

Essa faixa de opções nos ajudará a criar fórmulas e a separá-las por tipo de ação a ser executada (figura 698).

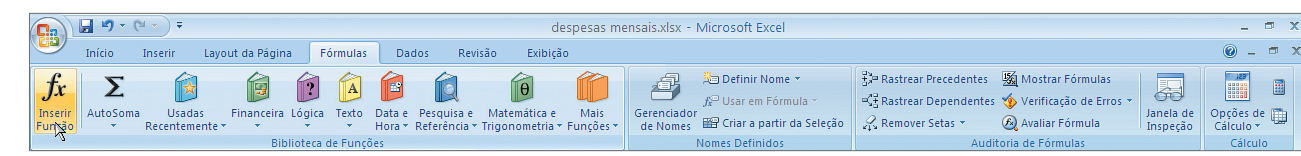

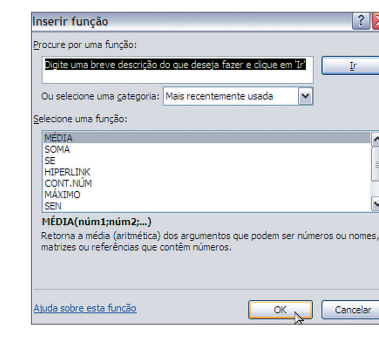

Um dos caminhos para inserir uma função é clicando no botão correspondente, dentro do grupo "Biblioteca de Funções". Na janela que será aberta haverá uma lista com funções para a sua escolha. Ou, então, você terá que procurar a função desejada. Depois, clique em "OK" (figura 699).

De acordo com a função escolhida, será aberta uma nova janela para você selecionar as células que contêm os valores a serem calculados pela fórmula. No exemplo que estamos usando, optamos pela função média. Por isso, o Excel solicitará no mínimo dois valores para fazer o cálculo (figura 700).

Em "Núm1" há uma caixa de texto e um botão. Clique na caixa de texto e na célula com o valor que deseja utilizar. Caso não consiga visualizar o valor, clique no botão no final da caixa de texto. A janela será minimizada e você poderá selecionar a célula desejada (aqui a "B10") (figura 701).

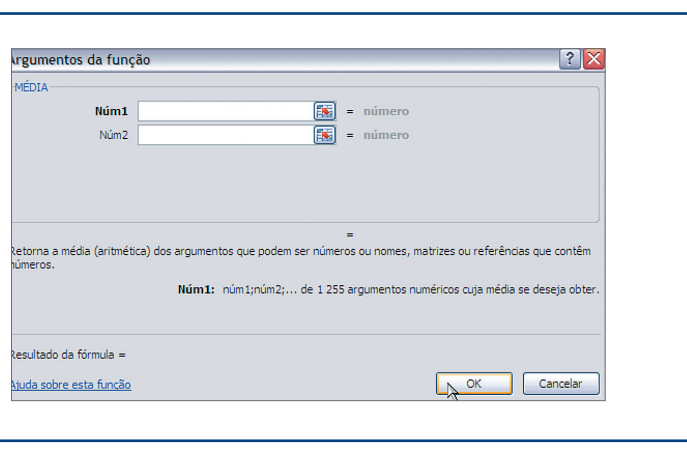

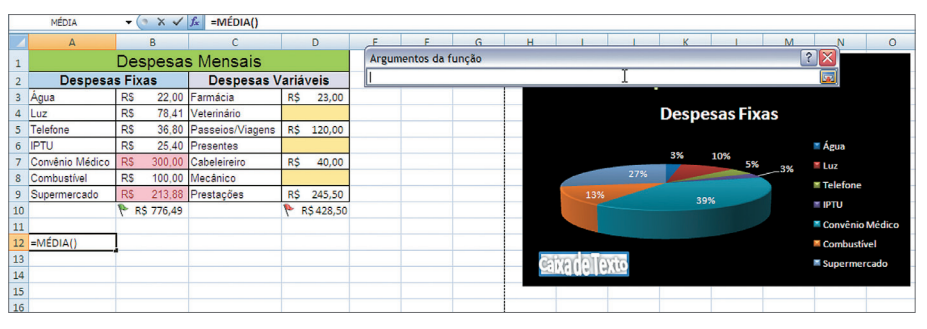

**Figura 698** Guia "Fórmulas".

**Figura 699** Inserir "Função".

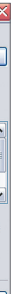

#### ATENÇÃO:

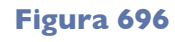

Alinhamento de objetos.

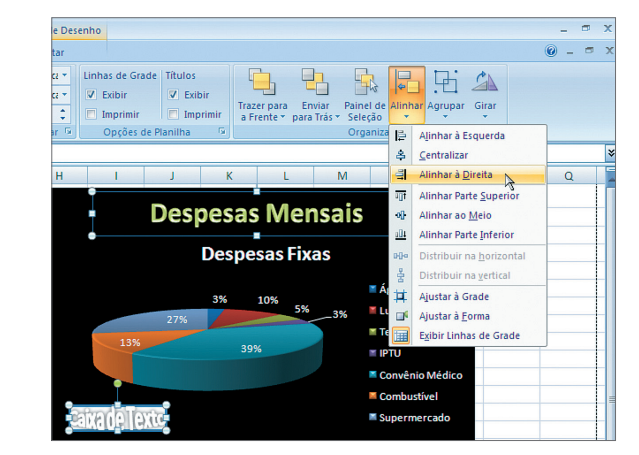

## **Figura 700**

Parâmetros da função.

**Figura 701** Selecionando o parâmetro.

**este é um dos recursos mais utilizados no Excel. Por isso, é preciso prestar muita atenção neste tópico.**

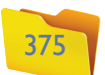

Repita o processo para selecionar o "Núm2". Neste exemplo, vamos criar a média entre as "Despesas Fixas" e as "Despesas Variáveis". Então, selecionamos as células "B10" e "D10" (se você sabe qual é o endereço da célula, poderá digitá-lo diretamente na caixa de texto, sem a necessidade de clicar na célula).

Note que, quando o "Núm2" estiver preenchido, automaticamente será aberto o "Núm3" (figura 702). Você poderá selecionar outro valor para que seja calculada a média. Neste exemplo, trabalharemos somente com dois valores. Veja também que antes de clicarmos em "OK" aparecerá a média entre os valores digitados nas células "B10" (R\$ 776,49) e "D10" (R\$ 428,50). Também será mostrada a fórmula completa na barra de funções ( = MÉDIA(B10;D10) ).

Quando clicar em "OK", você verá o valor da média na célula "A12" e a fórmula na barra de funções (figura 703).

Em muitos casos, já sabemos qual é a fórmula a ser utilizada. Então, podemos digitá-la diretamente na célula. Ao digitarmos o sinal "=" (igual) em qualquer célula, o Excel já "saberá" que digitaremos uma fórmula depois. Por isso, o programa

Data e Pesque<br>Hora y Referê

R\$ 23,00

R\$ 40,00

R\$ 245,50

R\$428,50

#### **Figura 702**

Função média.

| $\mathbf{1}$            | $\mathsf{A}$                              |           | Argumentos da função |                        |            |            |       |                                |                                                                                                    |  |  | $\blacksquare$ $\blacksquare$ $\blacksquare$ $\blacksquare$ $\blacksquare$<br> ? X |              |             |  |    |                                                                            |  |
|-------------------------|-------------------------------------------|-----------|----------------------|------------------------|------------|------------|-------|--------------------------------|----------------------------------------------------------------------------------------------------|--|--|------------------------------------------------------------------------------------|--------------|-------------|--|----|----------------------------------------------------------------------------|--|
| $\overline{2}$          | Despesas Mensais<br><b>Despesas Fixas</b> |           |                      | Despesas Variáveis     |            |            | MÉDIA |                                |                                                                                                    |  |  |                                                                                    |              |             |  |    |                                                                            |  |
| $\overline{\mathbf{3}}$ | Água                                      | RS        |                      | 22.00 Farmácia         | R\$        | 23,00      |       |                                | <b>Núm1</b> 810                                                                                                |  |  | 医                                                                                  | $= 776,49$   |             |  |    |                                                                            |  |
|                         | 4 Luz                                     | <b>RS</b> |                      | 78.41 Veterinário      |            |            |       |                                | Núm2 D10                                                                                                    |  |  | 医                                                                                  | $= 428.5$    |             |  |    |                                                                            |  |
|                         | 5 Telefone                                | <b>RS</b> |                      | 36,80 Passeios/Viagens |            | R\$ 120,00 |       |                                | Núm3                                                                                                    |  |  | 医                                                                                  |              | $=$ número  |  |    |                                                                            |  |
|                         | 6 IPTU                                    | <b>RS</b> |                      | 25.40 Presentes        |            |            |       |                                |                                                                                                    |  |  |                                                                                    |              |             |  |    |                                                                            |  |
| $\overline{7}$          | Convênio Médico                           | <b>RS</b> |                      | 300.00 Cabeleireiro    | <b>R\$</b> | 40.00      |       |                                |                                                                                                    |  |  |                                                                                    |              |             |  |    |                                                                            |  |
| 8                       | Combustivel                               | <b>RS</b> |                      | 100.00 Mecânico        |            |            |       |                                |                                                                                                    |  |  |                                                                                    |              |             |  |    |                                                                            |  |
| 9                       | Supermercado                              | <b>RS</b> |                      | 213,88 Prestações      |            | R\$ 245,50 |       |                                |                                                                                                    |  |  |                                                                                    |              | $= 602,495$ |  |    |                                                                            |  |
| 10                      | P R\$ 776,49                              |           |                      |                        | R\$428,50  | números.   |       |                                | Retorna a média (aritmética) dos argumentos que podem ser números ou nomes, matrizes ou referências que contêm |  |  |                                                                                    |              |             |  |    |                                                                            |  |
| 11                      |                                           |           |                      |                        |            |            |       |                                |                                                                                                    |  |  |                                                                                    |              |             |  |    |                                                                            |  |
|                         | 12 DIA(B10:D10)                           |           |                      |                        |            |            |       |                                |                                                                                                    |  |  |                                                                                    |              |             |  |    | Núm2: núm1;núm2; de 1 255 argumentos numéricos cuja média se deseja obter. |  |
| 13                      |                                           |           |                      |                        |            |            |       |                                |                                                                                                    |  |  |                                                                                    |              |             |  |    |                                                                            |  |
| 14                      |                                           |           |                      |                        |            |            |       |                                |                                                                                                    |  |  |                                                                                    |              |             |  |    |                                                                            |  |
| 15                      |                                           |           |                      |                        |            |            |       | Resultado da fórmula = 602.495 |                                                                                                    |  |  | Ř                                                                                  |              |             |  |    |                                                                            |  |
| 16                      |                                           |           |                      |                        |            |            |       | Atuda sobre esta funcão        |                                                                                                    |  |  |                                                                                    |              |             |  | OK | Cancelar                                                                   |  |
| 17                      |                                           |           |                      |                        |            |            |       |                                |                                                                                                    |  |  |                                                                                    |              |             |  |    |                                                                            |  |
|                         |                                           |           |                      |                        |            |            |       |                                |                                                                                                    |  |  |                                                                                    |              |             |  |    |                                                                            |  |
|                         |                                           |           |                      |                        |            |            |       |                                |                                                                                                    |  |  |                                                                                    |              |             |  |    |                                                                            |  |
|                         |                                           |           |                      |                        |            |            |       |                                |                                                                                                    |  |  |                                                                                    |              |             |  |    |                                                                            |  |
|                         |                                           |           |                      |                        |            |            |       |                                |                                                                                                    |  |  |                                                                                    |              |             |  |    |                                                                            |  |
| 18<br>19<br>20<br>21    |                                           |           |                      |                        |            |            |       |                                |                                                                                                    |  |  |                                                                                    |              |             |  |    |                                                                            |  |
|                         |                                           |           |                      |                        |            |            |       |                                |                                                                                                    |  |  |                                                                                    |              |             |  |    |                                                                            |  |
| 22<br>23                |                                           |           |                      |                        |            |            |       |                                |                                                                                                    |  |  |                                                                                    |              |             |  |    |                                                                            |  |
| 24                      |                                           |           |                      |                        |            |            |       |                                |                                                                                                    |  |  |                                                                                    |              |             |  |    |                                                                            |  |
| 25                      |                                           |           |                      |                        |            |            |       |                                |                                                                                                    |  |  |                                                                                    |              |             |  |    |                                                                            |  |
| 26                      |                                           |           |                      |                        |            |            |       |                                |                                                                                                    |  |  |                                                                                    |              |             |  |    |                                                                            |  |
| 27                      | H + > H Plan1 Plan2 Plan3 2               |           |                      |                        |            |            |       |                                |                                                                                                    |  |  |                                                                                    | $\mathbb{R}$ |             |  |    | $\mathbf{R}$                                                               |  |

mostrará uma ajuda dos parâmetros das fórmulas e indicará as células utilizadas na fórmula, por meio de um contorno colorido, diferente em cada célula (figura 704).

Se ocorrer algum erro com a fórmula, será exibida uma mensagem como a da figura 705. Veja que foi digitada a fórmula =méd e na célula ficou =NOME?. Isso ocorreu porque o Excel não conhece a fórmula méd.

Vamos melhorar a nossa planilha utilizando algumas fórmulas da opção "Auto-Soma" para saber qual é a maior e a menor Despesa Fixa. Então, clique na célula B13, depois em "AutoSoma" e selecione a fórmula "Máx" (figura 706).

Ao selecionar o opção "Máx", você verá a fórmula =MÁXIMO() (figura 707).

Note que o Excel já escreveu a fórmula correta na barra de funções (=MÁXIMO) e está aguardando os parâmetros. Você pode colocar parâmetros separados por

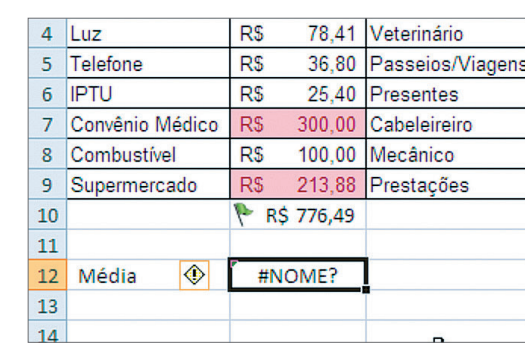

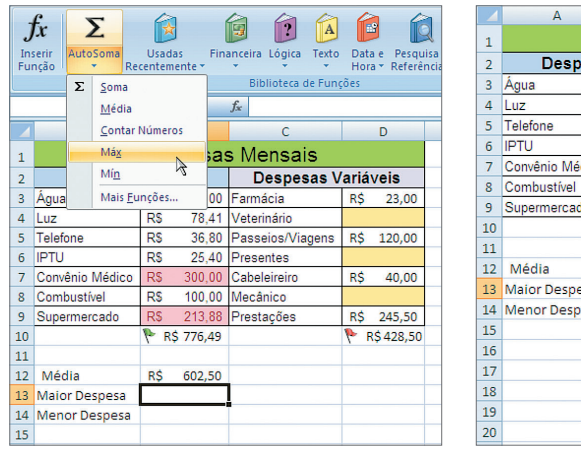

**Figura 703** Célula "A2" com a fórmula MÉDIA().

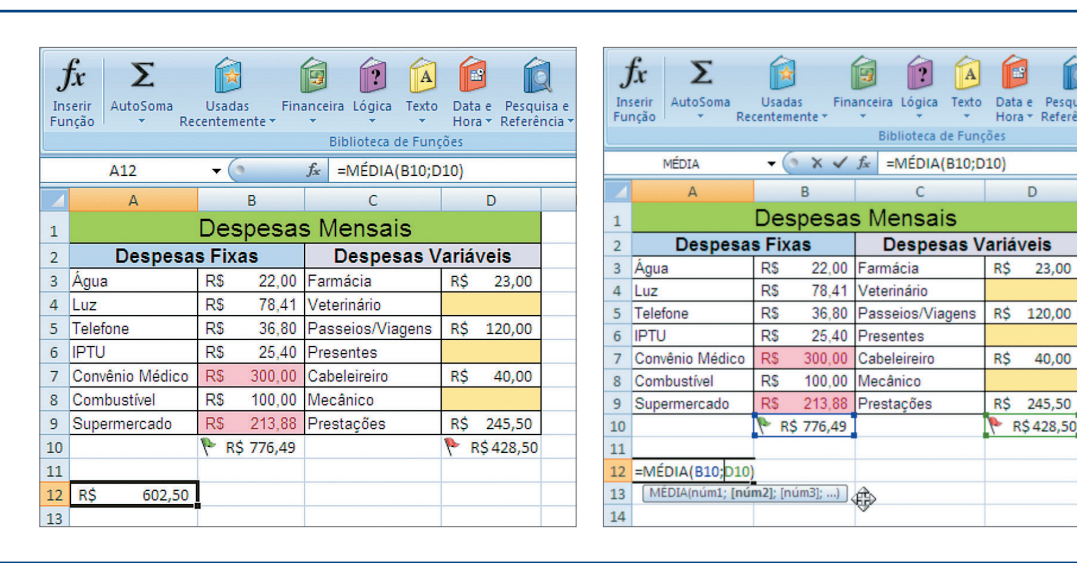

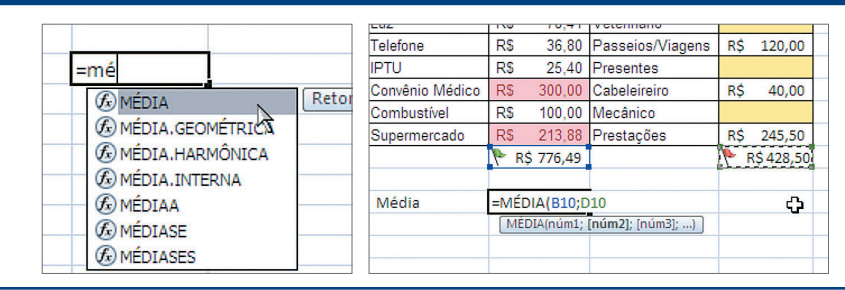

**Figura 704**

Digitando uma fórmula.

#### **Figura 705**

Erro na fórmula.

#### **Figura 706**

Opção "AutoSoma (Máx)" (abaixo, à esquerda).

#### **Figura 707**

Inserindo a fórmula "Máximo" (abaixo, à direita).

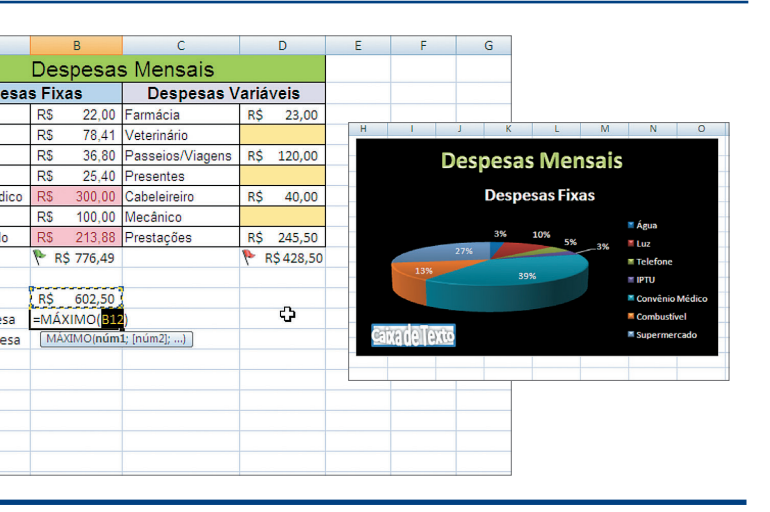

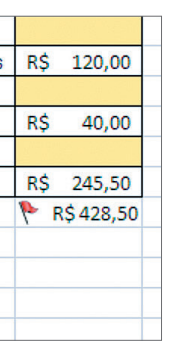

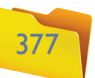

";"(ponto e vírgula, no caso de dois valores) ou ":" (dois-pontos, no caso de faixa de valores). No exemplo que escolhemos, utilizaremos o separador ":", pois queremos saber qual é o maior valor entre os valores digitados da célula B3 até a B9. Você pode digitar no lugar de B12 os parâmetros B3:B9 ou selecionar as células B3 até B9 com o mouse (figura 708).

Basta pressionar "Enter" para que a fórmula seja calculada.

Repita o processo para calcular o menor valor das despesas para a célula B14.

Note que, agora, a fórmula é = MÍNIMO(B3:B9) (figura 709).

Vamos fazer o mesmo com as "Despesas Variáveis". Mas não é preciso digitar os itens um a um novamente. Selecione as células A13 até B14, pressione "CTRL+C" (ou clique em "Copiar"). Em seguida clique na célula C13 e pressione "Enter" (ou "CTRL+V") (figura 710).

Perceba que as fórmulas foram copiadas e os endereços das células, modificados automaticamente para pegar os valores da "coluna D" (figura 711).

#### **Figura 708**

Selecionando os dados da fórmula "Máximo".

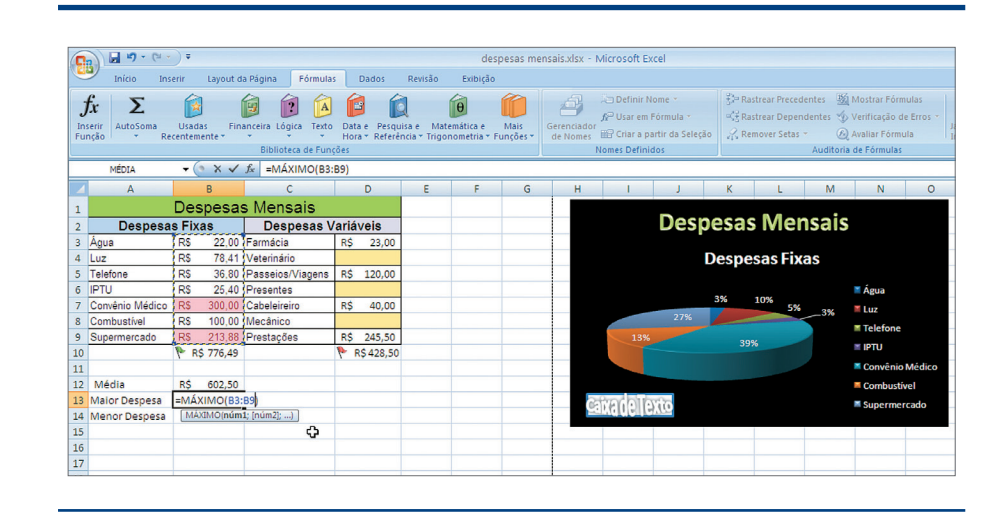

O Excel trabalha com uma infinidade de fórmulas. Você pode acessá-las por meio dos menus "Financeira", "Lógica", "Texto", "Data e Hora", "Pesquisa", "Matemática e Trigonometria" e "Mais Funções" (figura 712).

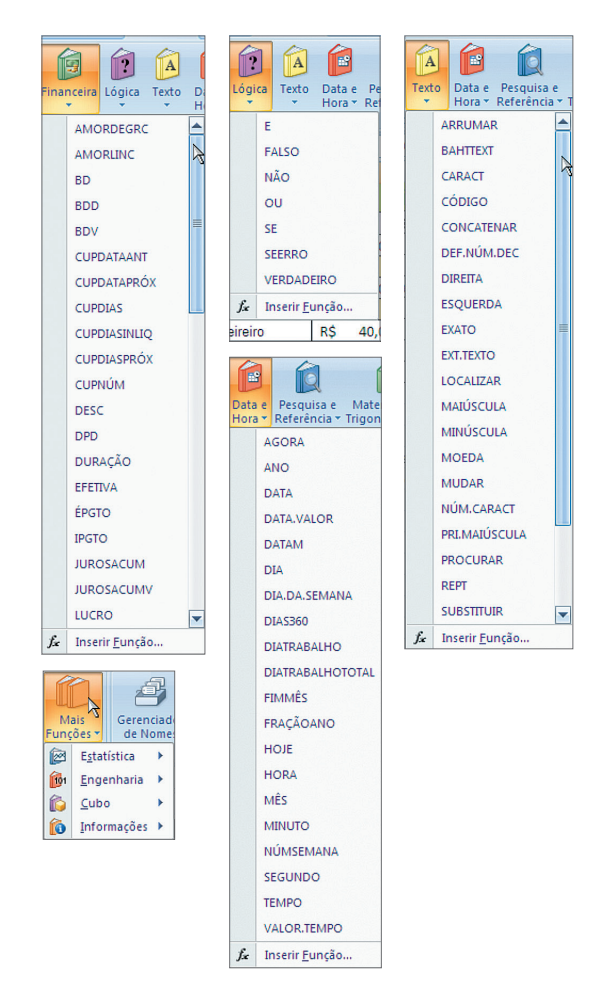

#### **Figura 709** Fórmula "Mínimo".

**Figura 710** Selecionando as células.

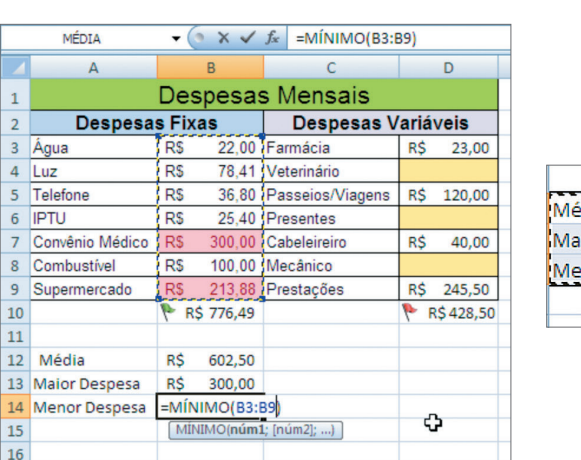

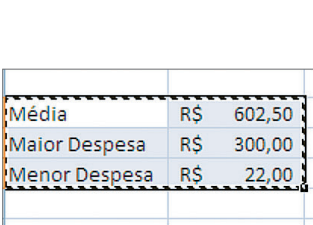

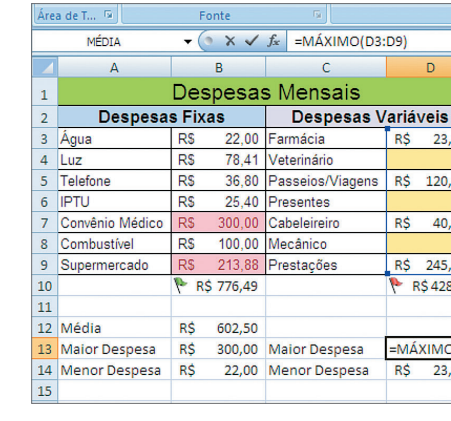

#### **Figura 711**

Fórmulas copiadas.

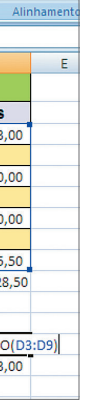

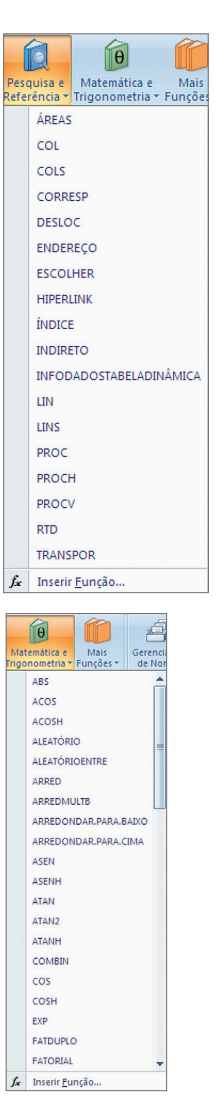

#### **Figura 712**

Funções do Excel.

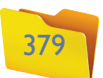

Vamos clicar na célula B4 (figura 717) e digitar a fórmula. Lembre-se de que toda fórmula é iniciada pelo sinal de "=" (igual).

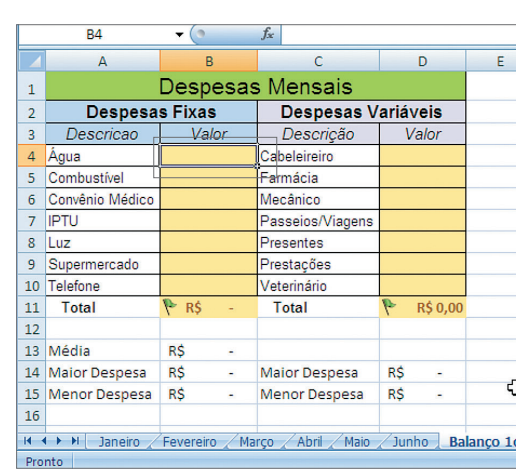

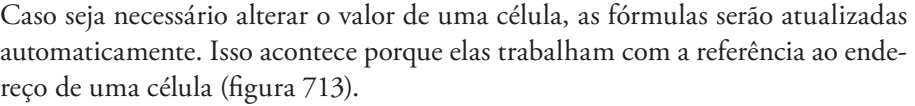

Você pode rastrear a fonte dos dados das fórmulas usando a opção "Rastrear Precedentes". Veja que a MÉDIA foi gerada a partir de dois valores calculados pela SOMA das colunas B e D. As setas azuis indicam esses precedentes (figura 714).

A opção "Mostrar Fórmulas" faz com que sejam exibidas as fórmulas, e não os valores calculados por meio das fórmulas (figura 715).

As fórmulas podem trabalhar com valores que estão na mesma planilha, em planilhas diferentes ou em arquivos diferentes. Basta selecionar a célula desejada para que a referência seja feita pelo endereço "Nome\_do\_Arquivo!Nome\_da\_ Planilha!Endereço\_da\_Celula".

Para fazermos um teste, vamos criar uma planilha para cada mês, copiar a de "Janeiro" para todos os outros meses e alterar os valores.

Na planilha "Balanço 1º Semestre", criaremos fórmulas para os valores que estão nas outras planilhas. O primeiro passo é apagar os valores que foram digitados. Então, vamos fazer a média dos valores de cada despesa (figura 716).

#### **Figura 713**

Alteração do valor da célula.

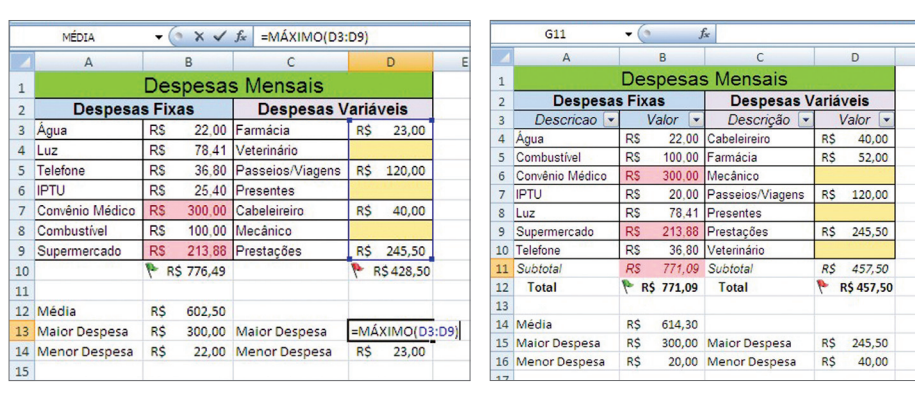

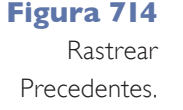

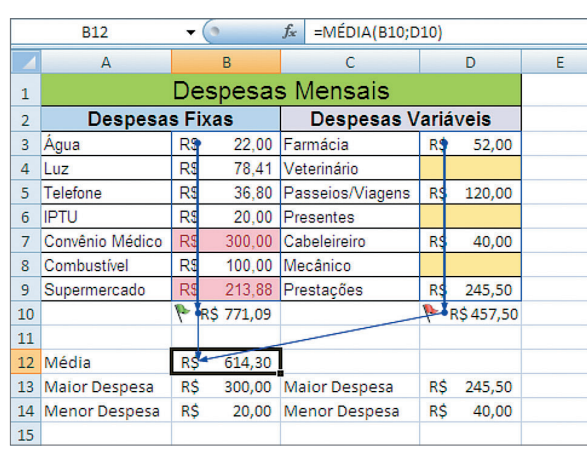

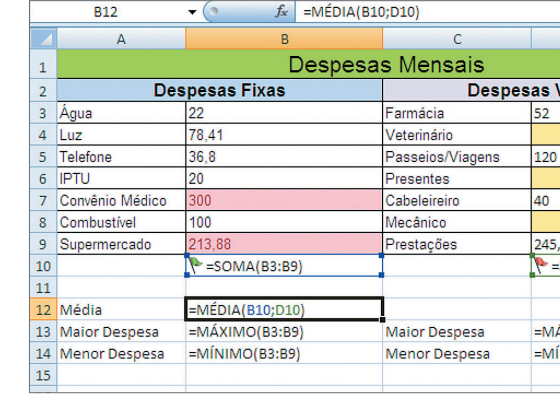

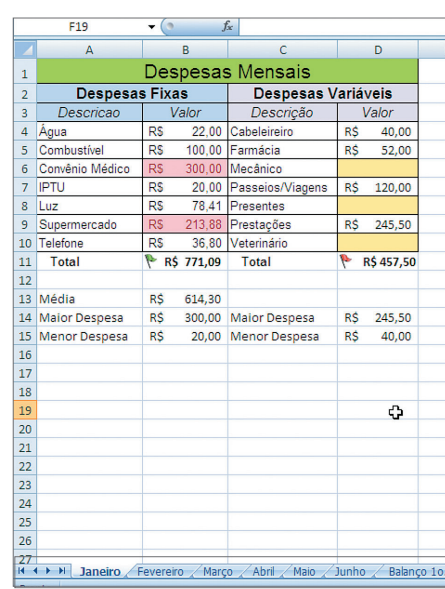

#### **Figura 715**

Mostrar fórmulas.

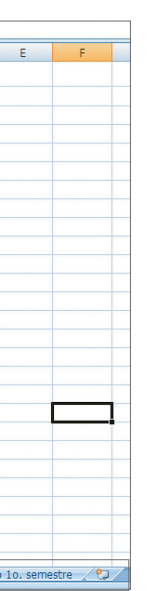

**Figura 716** Criando fórmulas com várias planilhas.

#### **Figura 717**

Inserindo uma fórmula com referência a várias planilhas.

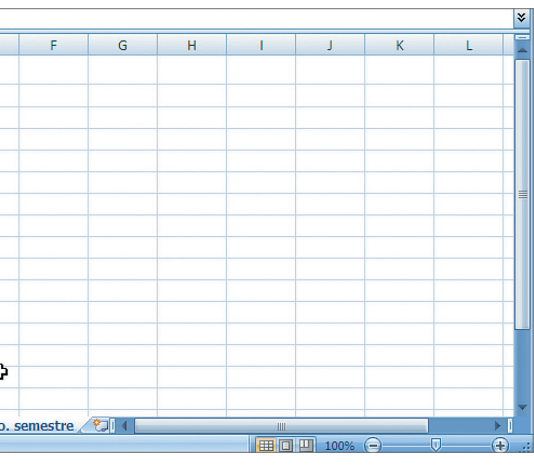

#### capítulo 14

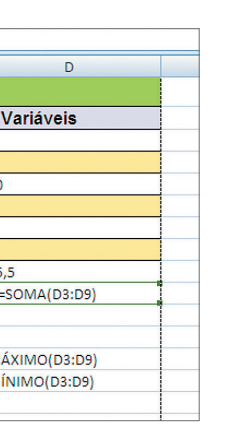

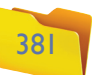

Você verá que a fórmula foi construída e calculada na planilha "Balanço 1º Semestre". Devemos repetir o processo para todas as despesas. Mas é claro que não criaremos cada fórmula manualmente. Note que, ao parar o mouse no canto da célula "B4", aparecerá um cursor em forma de "+". Se você clicar nesse ponto e arrastar até a célula "B10", a fórmula será copiada para todas as células (figura 722).

Quando arrastar o cursor, você verá que as células ficam selecionadas. Ao soltar, os valores serão calculados (figura 723).

Veja que as fórmulas foram alteradas automaticamente:

**B4=MÉDIA(Janeiro!B4;Fevereiro!B4;Março!B4;Abril!B4;Maio!B4;Junho!B4) B5=MÉDIA(Janeiro!B5;Fevereiro!B5;Março!B5;Abril!B5;Maio!B5;Junho!B5) B6 =MÉDIA(Janeiro!B6;Fevereiro!B6;Março!B6;Abril!B6;Maio!B6;Junho!B6)**

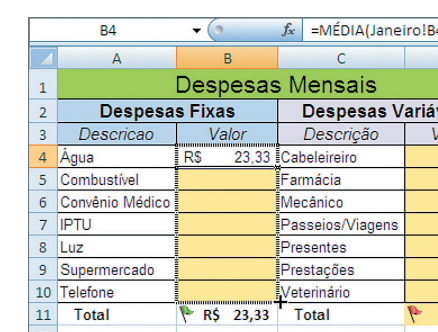

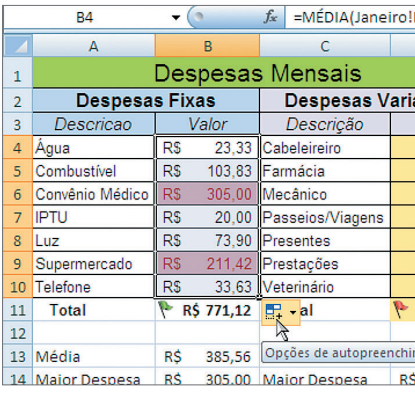

Observe que a fórmula da média aceita vários valores como parâmetros e, agora, nossos valores estão em outras planilhas. Sendo assim, teremos que clicar na planilha "Janeiro" e selecionar a célula B4 (figura 718).

Importante perceber que antes da célula B4 há o nome da planilha ("Janeiro!"). Isso indica que a célula referenciada pertence à planilha "Janeiro" (figura 719).

Digite um " ; " para separar os parâmetros, clique na planilha "Fevereiro" e selecione a célula B4 (figura 720).

Repita o processo para todos os meses. Ao selecionar a célula B4 da planilha "Junho", pressione "Enter" (figura 721).

#### **Figura 718**

Digitando a fórmula média.

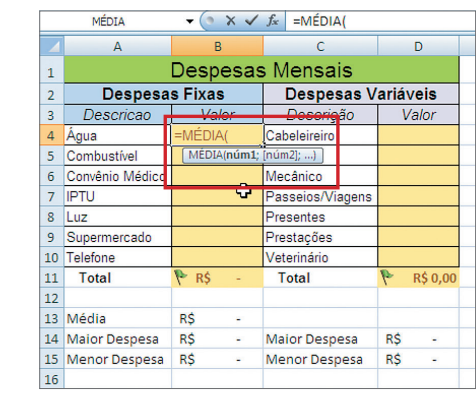

#### **Figura 719**

Primeiro valor da função média (Janeiro!B4).

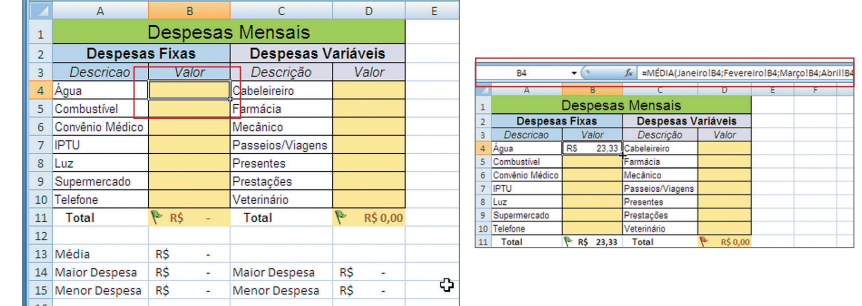

**Figura 722**

Copiando as fórmulas.

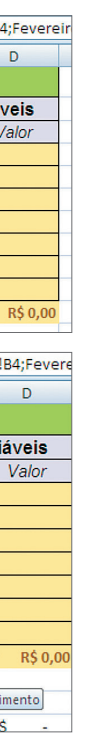

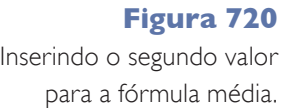

**Figura 721** Fórmula média completa.

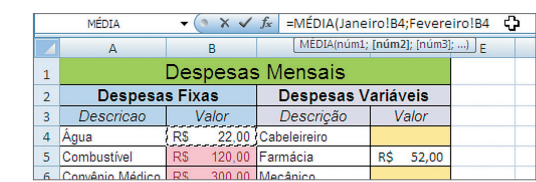

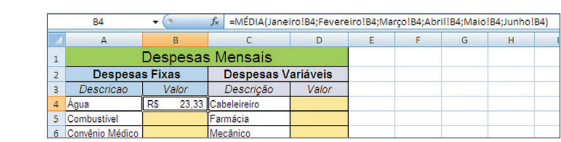

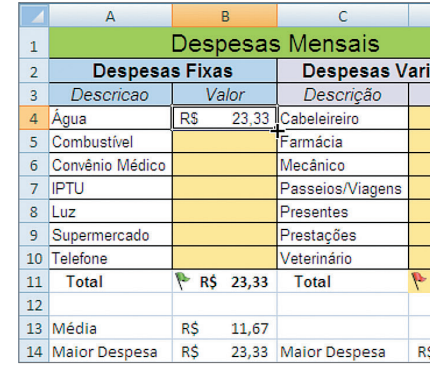

#### **Figura 723**

Arrastar para copiar a fórmula.

# $\overline{D}$ iáveis<br>Valor

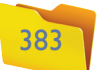

Classificar e Filtrar.

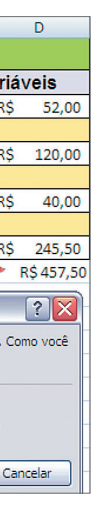

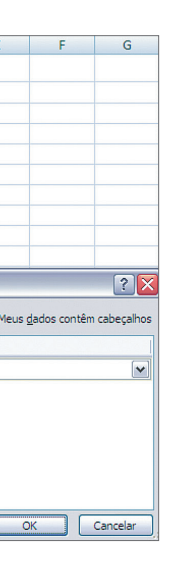

#### **Figura 727**

Selecionando a coluna para a classificação dos dados.

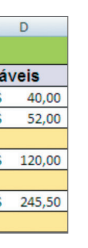

**Figura 728** Dados classificados.

**Figura 725**  Guia "Dados".

O mesmo ocorrerá se você selecionar, copiar e colar as células B4 a B10 nas células D4 a D10. A fórmula será ajustada automaticamente (figura 724).

Há momentos em que não desejamos que as células sejam ajustadas automaticamente. Por isso utilizamos o caractere "\$" para travar a linha ou a coluna do endereço da célula ao copiar e colar. Por exemplo, na fórmula =B\$4, ao copiar e colar, sempre teremos a linha 4, podendo variar apenas a coluna.

#### 14.8. Dados: Obter Dados Externos, Conexões, Classificar e Filtrar, Ferramentase Dados, Estrutura de Tópicos

Usando esta guia, você poderá trabalhar com dados externos, filtrar e classificar informações e trabalhar com subtotais (figura 725).

Para trabalhar com informações de outros aplicativos, vamos utilizar o grupo de opções "Obter Dados Externos" e o grupo "Conexões". A partir daí, localizaremos os arquivos das informações com os quais vamos trabalhar posteriormente. Já o grupo de opções "Classificar e Filtrar" nos permitirá organizar as informações existentes em nossa planilha. Para fazer um teste, podemos selecionar as despesas fixas e clicar em "Classificar" (figura 726).

Um aviso será exibido informando que não devemos classificar apenas as informações das despesas, mas sim as despesas e seus respectivos valores. Clique em "Cancelar". Agora vamos selecionar as despesas e seus valores (células A3 até

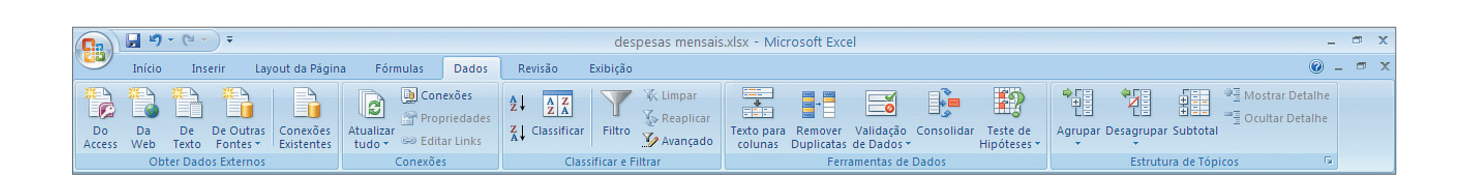

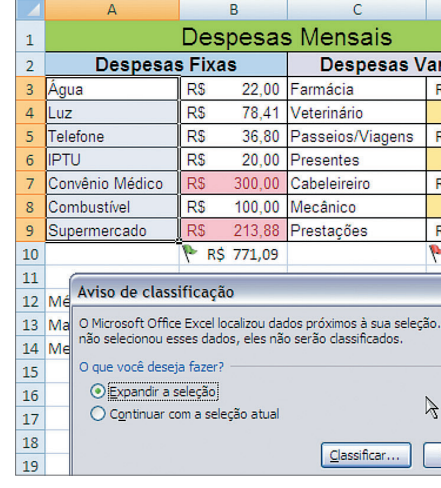

#### **Figura 724**

Copiando as fórmulas para "Despesas Variáveis".

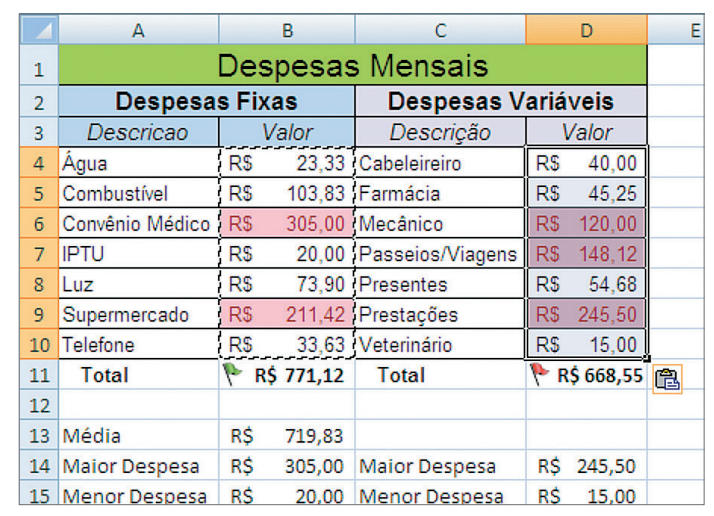

B9) e clicar em "Classificar". Será exibida uma janela para a configuração da classificação dos dados. Escolha "Classificar por Coluna A" (confirme se a opção "Meus Dados Contêm Cabeçalho" está desmarcada) e clique "OK" (figura 727).

Se repetirmos o processo para as "Despesas Variáveis", teremos como resultado a figura abaixo, na qual as despesas estão classificadas em ordem alfabética (figura 728).

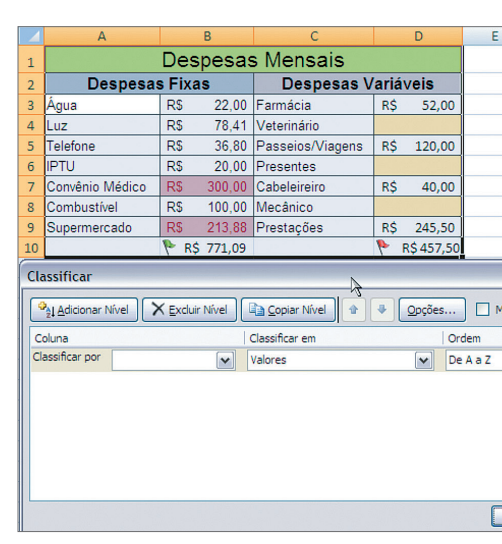

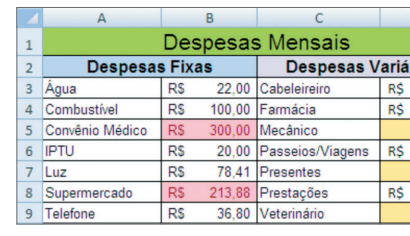

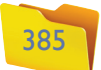

Outra opção é filtrar os dados, ou seja, ocultar ou exibir informações que sejam interessantes em determinado momento. Por exemplo, visualizar somente as células vazias ou cujo valor seja maior que a média (figura 729).

Note que, quando clicamos em "Filtro" e nas células B4 a B10, são exibidos botões de seleção (setinha para baixo) para que possamos selecionar o filtro (figura 730).

Para deixar nosso exemplo mais interessante, vamos inserir uma nova linha abaixo da descrição das despesas, que representarão os títulos das colunas A, B, C e D. Depois vamos selecionar as quatro células e clicar em "Filtro". Agora clicaremos na célula D3, que representa a coluna "Valor das Despesas Variáveis", e desmarcar a opção ("Vazias") (figura 731).

Veja que as células com valor vazio foram ocultadas, o número das linhas passou a ser exibido em azul e faltam algumas linhas (6 e 8). Figura 732.

#### **Figura 731**

Não exibir células vazias.

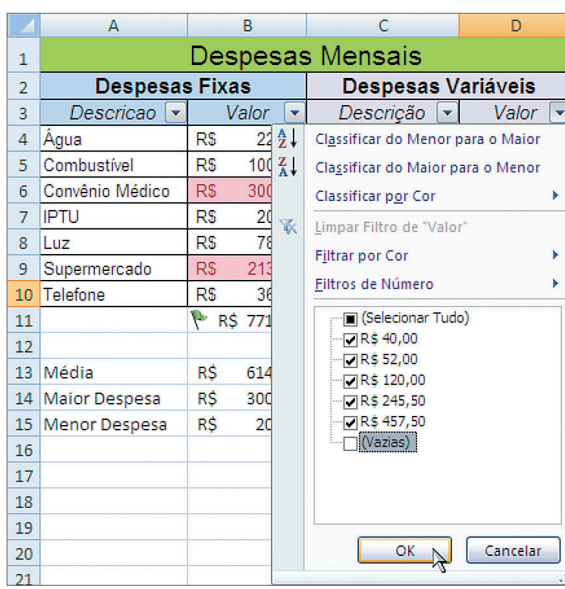

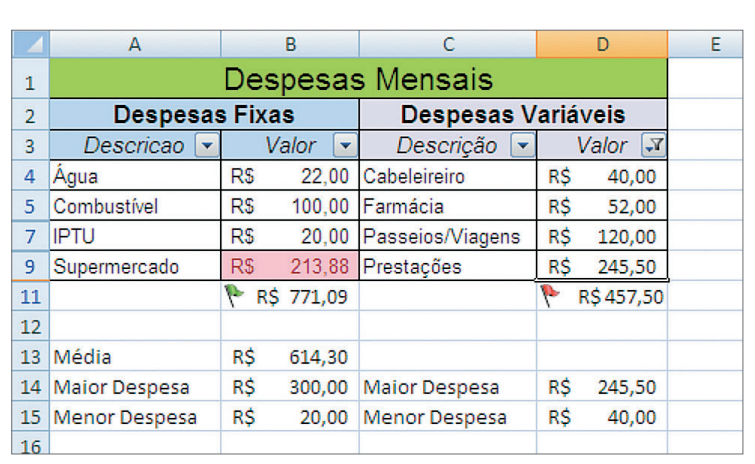

#### **Figura 732**

Exibindo a planilha sem as células vazias.

Outro fato importante é que as fórmulas não foram alteradas. Somente as linhas cuja coluna tinha valor vazio foram ocultadas. Para retirar o filtro, basta clicar novamente na opção "Filtro".

#### 14.9. Revisão: Revisão de Texto, Comentários, Alterações

Nesta guia podemos trabalhar com a revisão do texto, inserir ou retirar comentários e proteger e compartilhar a planilha (figura 733).

As ferramentas de "Revisão de Texto" e "Comentários" são iguais às do Word. Vamos trabalhar agora com as ferramentas de "Proteção e Compartilhamento" de uma planilha. Com a opção "Proteger Planilha", você poderá informar uma senha para desprotegê-la, bem como configurar as permissões dos usuários em seu arquivo, como mostra a figura 734.

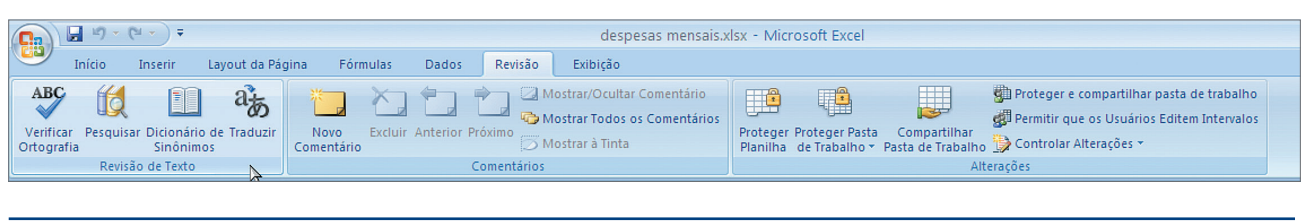

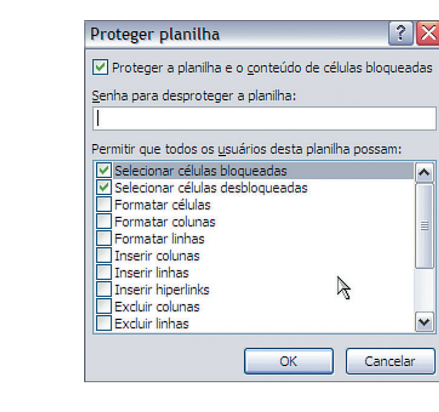

#### **Figura 729**

**Figura 730** Filtro nas colunas.

#### **Figura 733**

Guia "Revisão".

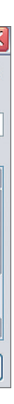

#### **Figura 734**

Opções para proteção da planilha.

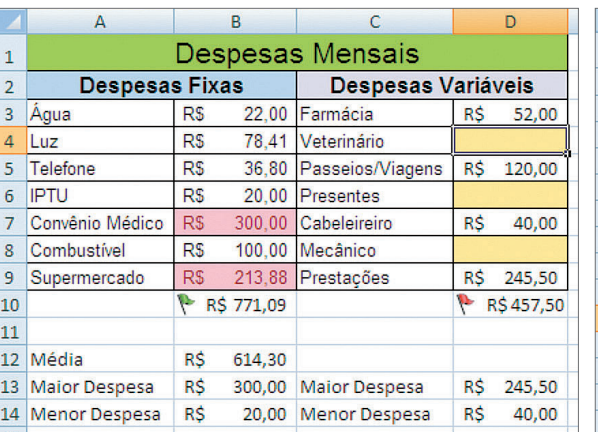

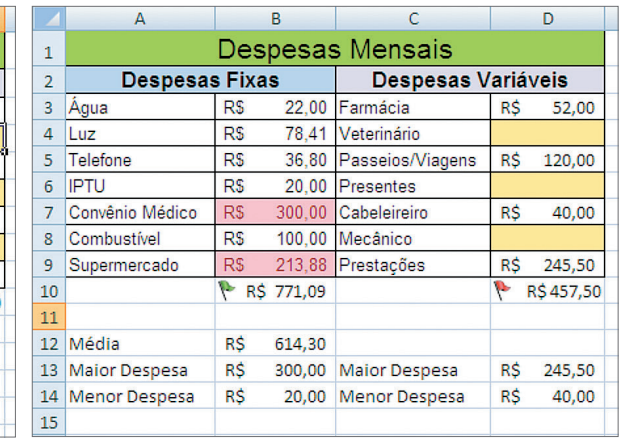

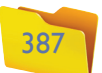

Inserir filtro.

Proteção da Pasta de Trabalho.

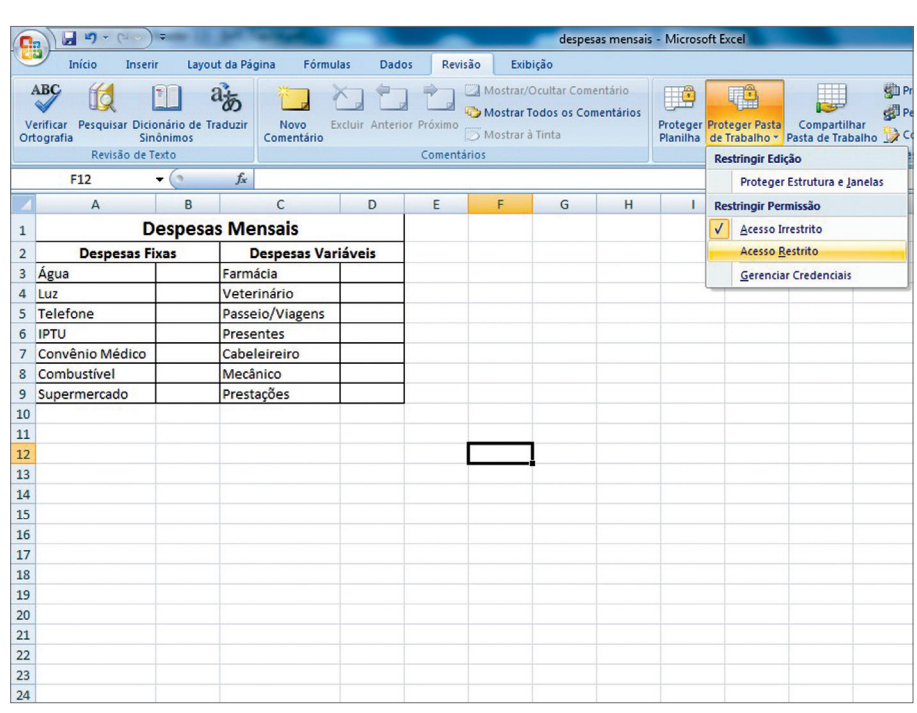

**Figura 736** Guia "Exibição".

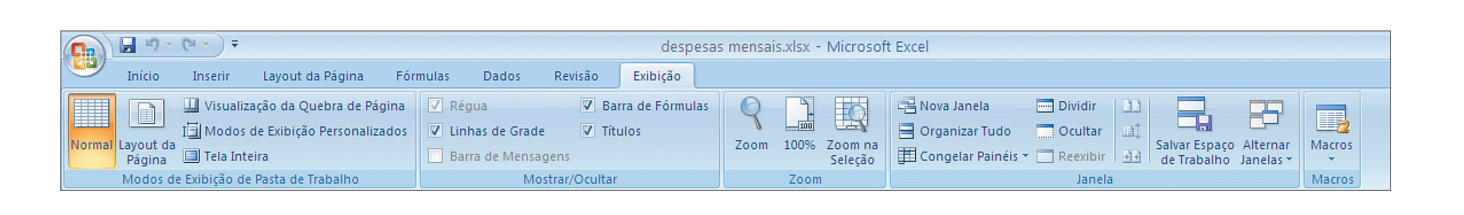

Na opção "Proteger Pasta de Trabalho", você poderá proteger a estrutura e as janelas de sua planilha (figura 735).

A opção "Compartilhar Pasta de Trabalho" permite que mais de um usuário acessem e alterem as informações de uma planilha ao mesmo tempo. Outras opções, como "Permitir que os Usuários Editem Intervalos" (que restringe o acesso dos usuários a determinados intervalos de células) e "Controlar Alterações" (que marca todas as alterações efetuadas pelos usuários), podem ser muito úteis quando há necessidade de que várias pessoas alterem a planilha ao mesmo tempo.

#### 14.10. Exibição: modos de exibição da pasta de trabalho, mostrar/ocultar, zoom, janela, macros

Esta guia permite tratar os modos de exibição das planilhas (figura 736).

A maioria das opções é igual às do Word. Vamos, então, verificar os "Modos de Exibição". O modo de exibição "Normal" é o padrão do Excel (no qual trabalhamos até agora). O modo "Layout da Página" possibilita a visualização prévia da impressão, incluindo cabeçalho e rodapé (figura 737).

#### **Figura 737**

Modo de exibição Layout da página.

#### **Figura 738**

Visualização da "Quebra de Página".

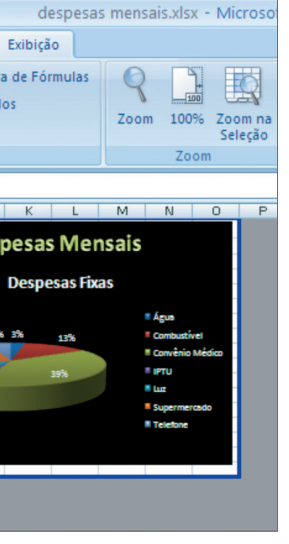

Com o item "Visualização da Quebra de Página" podemos ter a visão correta de quantas páginas existem e o que será impresso em cada uma delas (não exibe o cabeçalho nem o rodapé). Confira na figura 738.

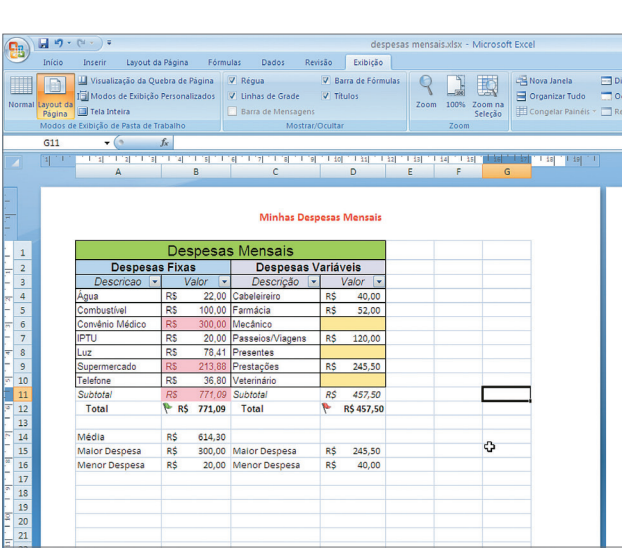

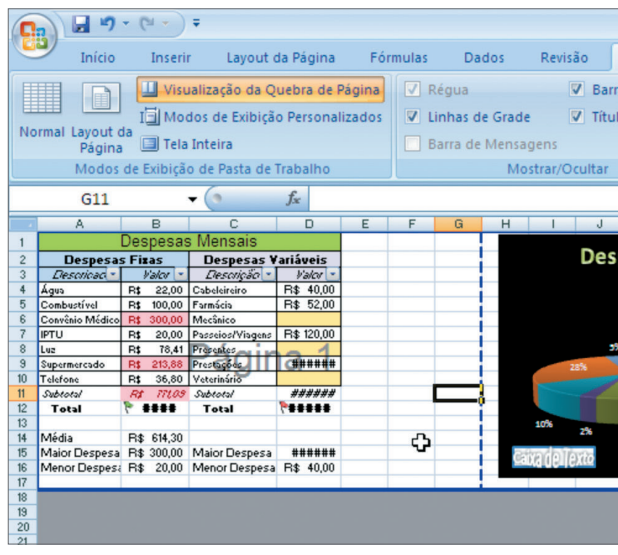

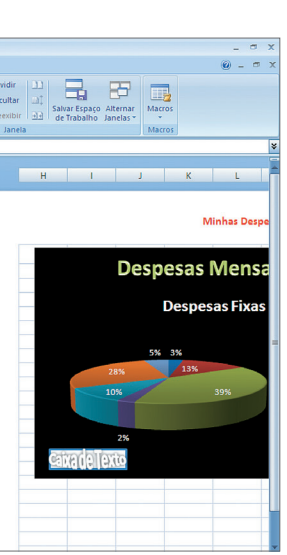

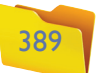